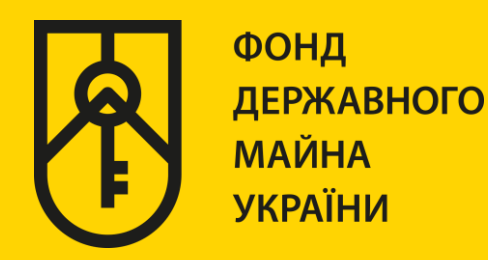

## **КАБІНЕТ КОРИСТУВАЧА ЄДИНОЇ БАЗИ ДАНИХ ЗВІТІВ ПРО ОЦІНКУ**

## **«ФОРМУВАННЯ ВИТЯГІВ З ЄДИНОЇ БАЗИ»**

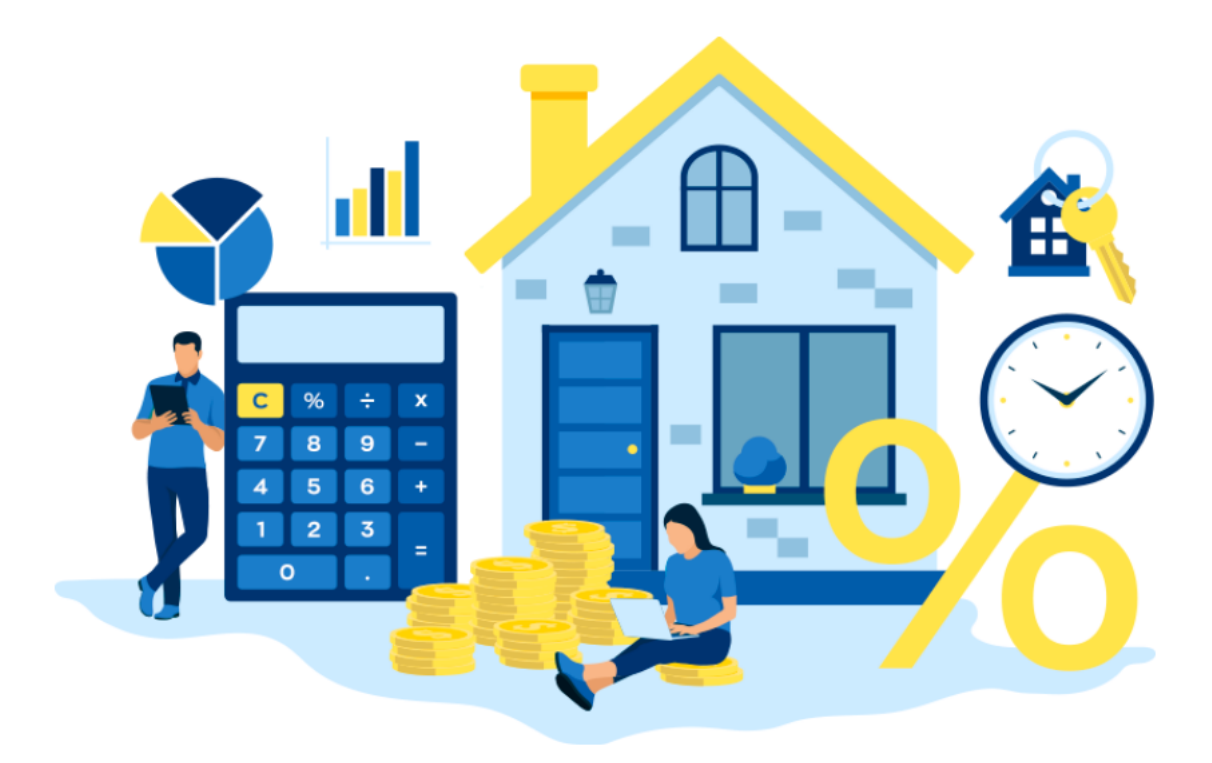

# ІНСТРУКЦІЯ ДЛЯ НОТАРІУСА **(РЕЄСТРАЦІЯ)**

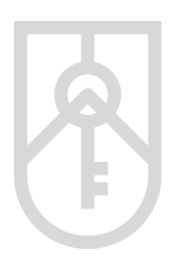

Увага! Для об'єктів нерухомості, які розміщені на тимчасово окупованих територіях та на територіях, на яких введено режим надзвичайного, воєнного стану при посвідченні правочинів, за якими здійснюється перехід права власності на нерухомість та дохід за якими підлягає оподаткуванню нотаріусу подається звіт про оцінку майна, щодо якого проведено процедуру рецензування

Для перевірки електронної довідки про оціночну вартість об'єкта нерухомості (далі – е-Довідка) необхідно за допомогою веб браузера (Google Chrome (версія не нижче 91), Mozilla FireFox (версія не нижче 89) та Opera (версія не нижче 77)) перейти за посиланням http://evaluation.spfu.gov.ua/ на сторінку кабінету користувача єдиної бази даних звітів про оцінку (далі – Кабінет)

Підказки позначені червоними прямокутниками на малюнках, а кроки – виділені жовтим кольором

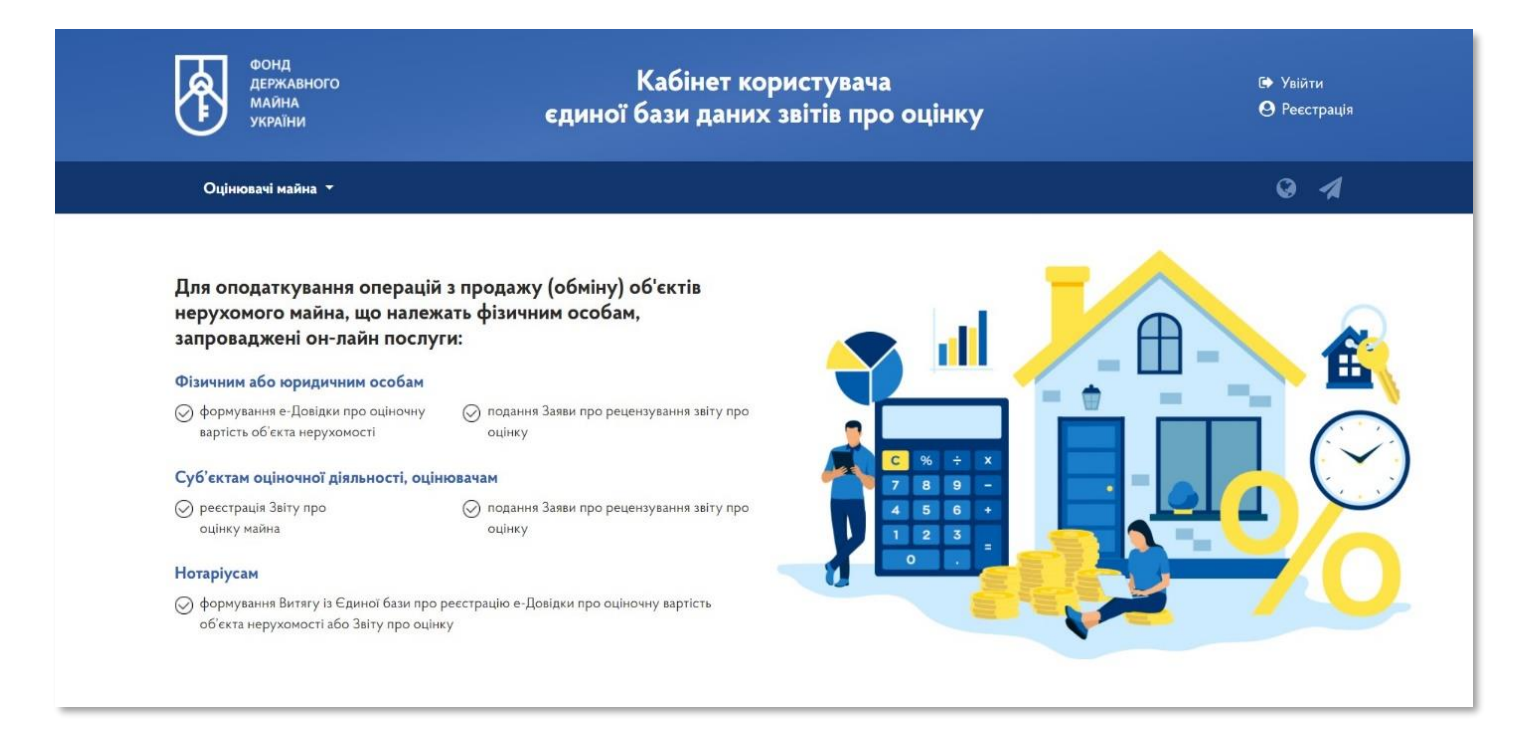

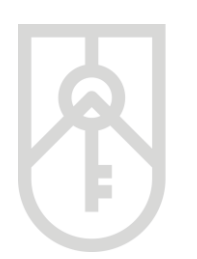

### **01** При першому вході до Кабінету необхідно пройти процедуру реєстрації, натиснувши кнопку **«Реєстрація»**ФОНД<br>ДЕРЖАВНОГО<br>МАЙНА Кабінет користувача № Увійти єдиної бази даних звітів про оцінку **•** Реєстрація .<br>КРАЇНИ  $Q \cdot 4$ Оцінювачі майна <sup>\*</sup> Для оподаткування операцій з продажу (обміну) об'єктів нерухомого майна, що належать фізичним особам, пH запроваджені он-лайн послуги: Фізичним або юридичним особам  $\odot$  формування е-Довідки про оціночну  $\odot$ подання Заяви про рецензування звіту про вартість об'єкта нерухомості оцінку Суб'єктам оціночної діяльності, оцінювачам  $\mathbf{g}$  $\overline{9}$  $\odot$  реєстрація Звіту про ⊘ подання Заяви про рецензування звіту про 4 5  $\overline{\phantom{a}}$  $\overline{\phantom{a}}$ оцінку майна оцінку  $\overline{2}$  $\overline{\mathbf{3}}$ Нотаріусам  $\odot$  формування Витягу із Єдиної бази про реєстрацію е-Довідки про оціночну вартість об'єкта нерухомості або Звіту про оцінку

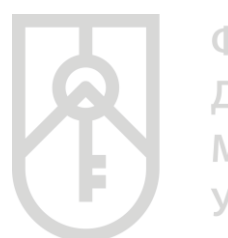

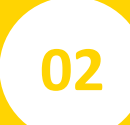

У вікні **«Реєстрація»** в полі **«Зареєструватися як»** натисніть на випадаючий список, який виділено червоним прямокутником та виберіть **«Нотаріус»** 

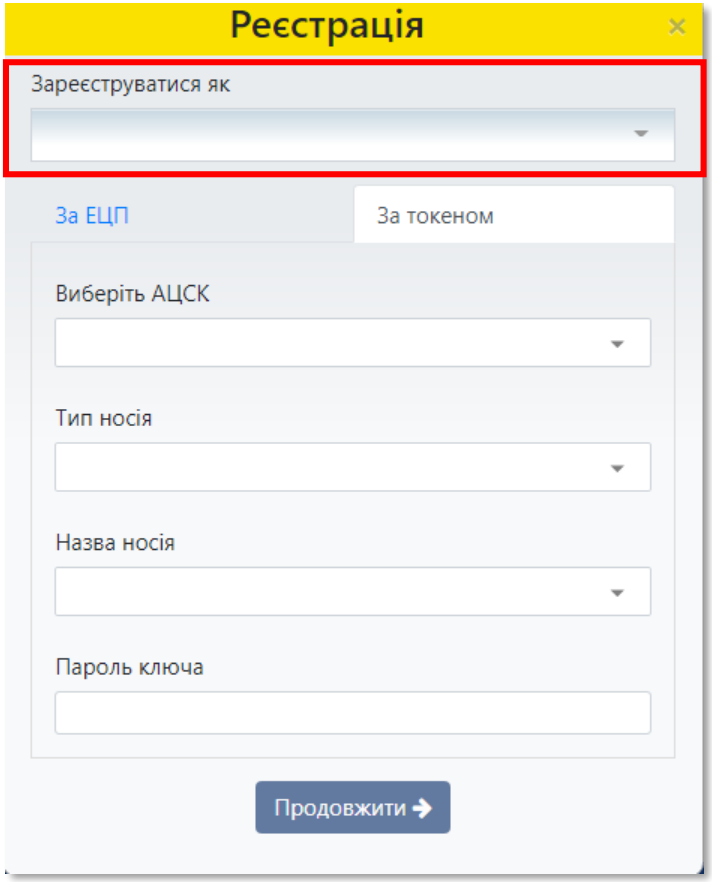

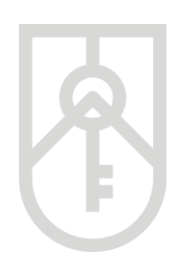

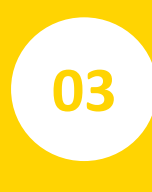

У списку, що випадає оберіть надавача електронних довірчих послуг, яким Вам видано ключ, та який Ви використовуєте для входу у систему

У разі необхідності прокрутіть список натискаючи на трикутник

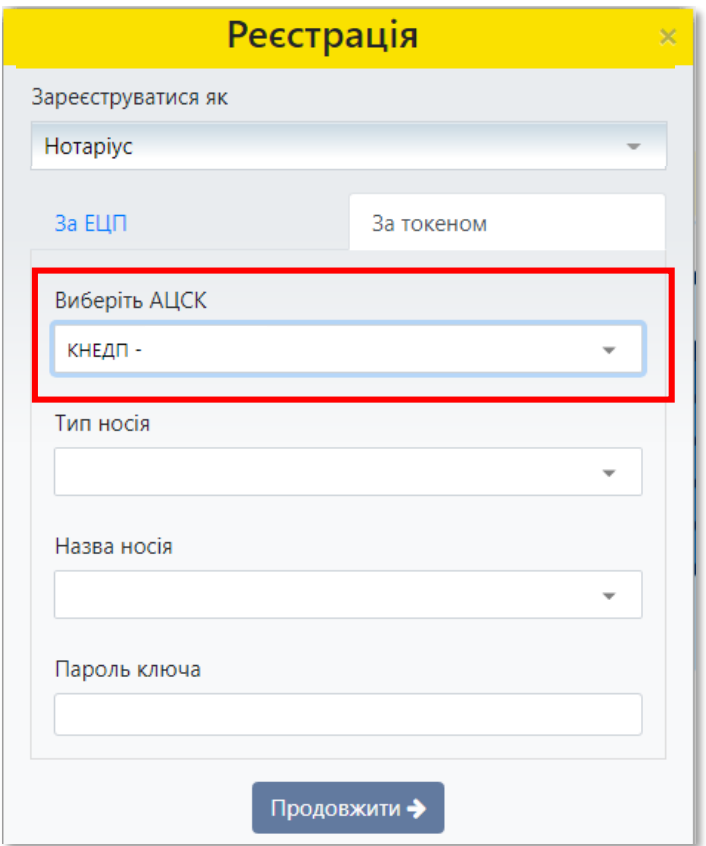

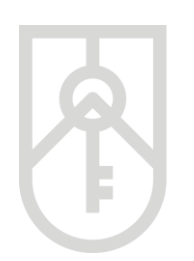

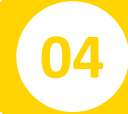

### **04** Із випадаючого списку оберіть **«Тип носія»**

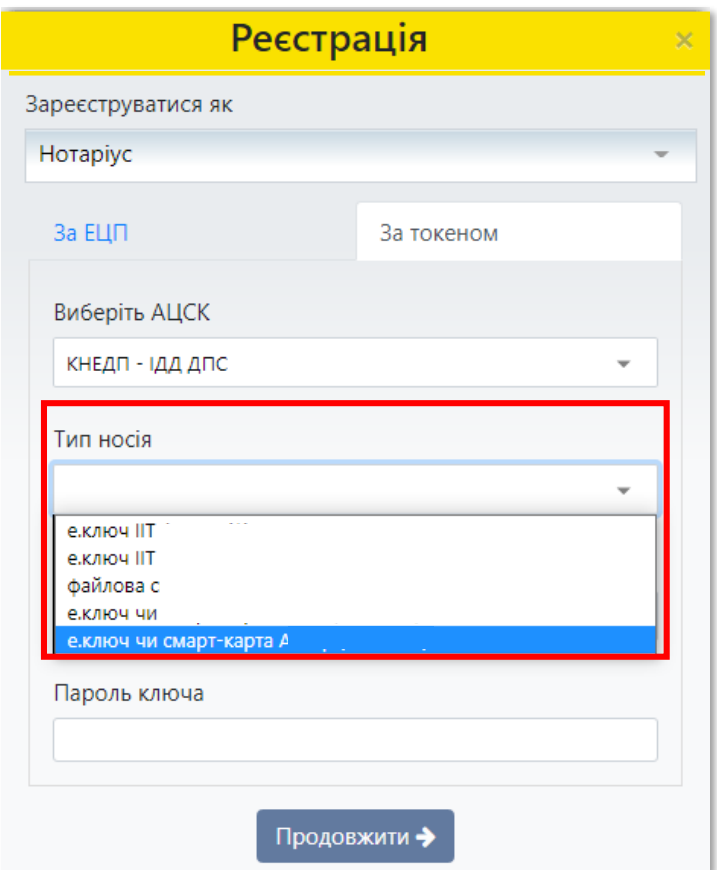

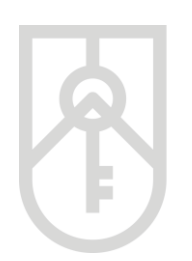

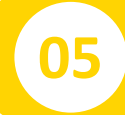

### **05** Із випадаючого списку оберіть **«Назва носія»**

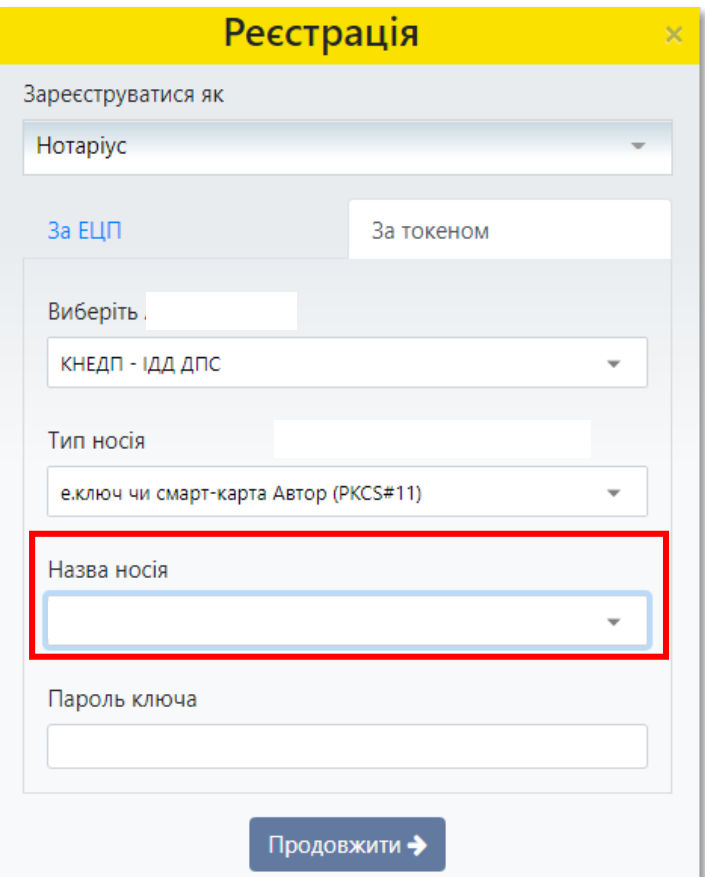

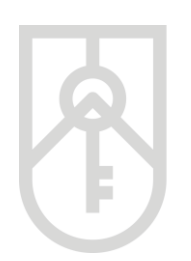

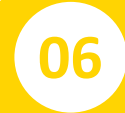

### **06** Перейдіть до вводу пароля ключа

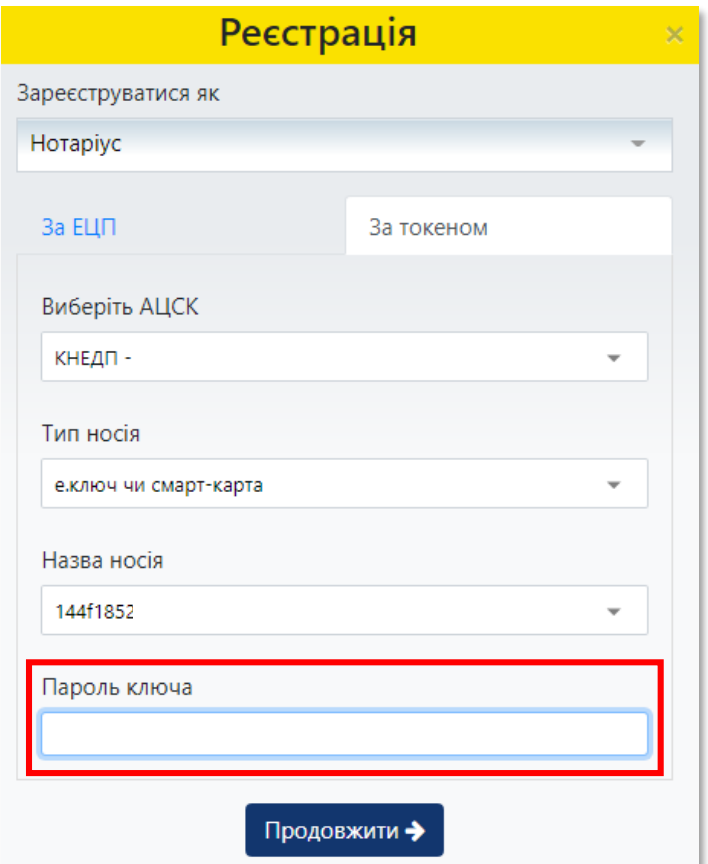

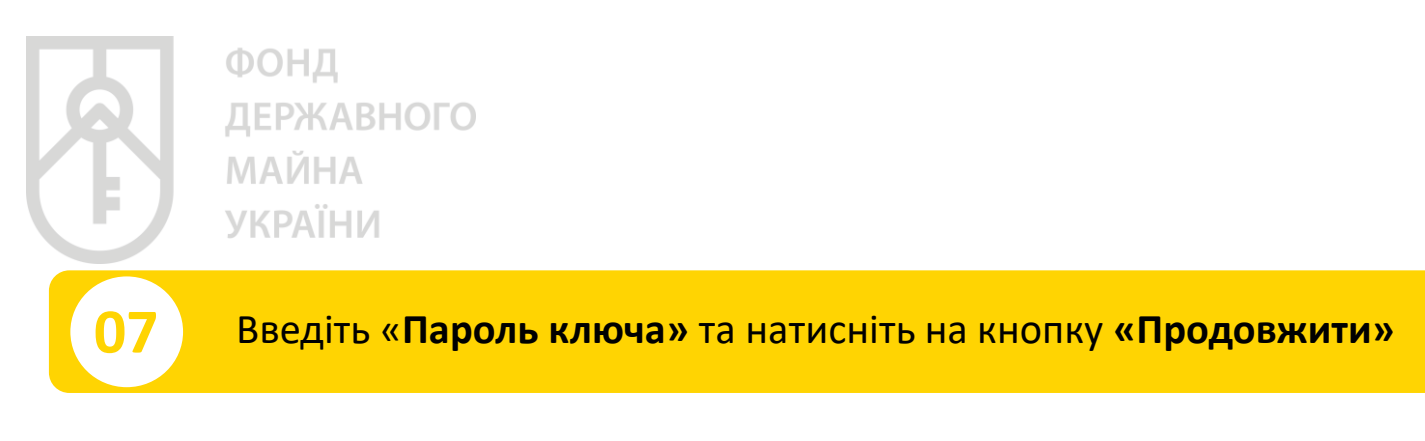

У цілях безпеки при вводі символів паролю на екрані відображаються крапки

Зверніть увагу на мову введення паролю та регістр (великі та малі літери) Перевірт, чи не була натиснута клавіша «Caps Lock» (всі літери великі)

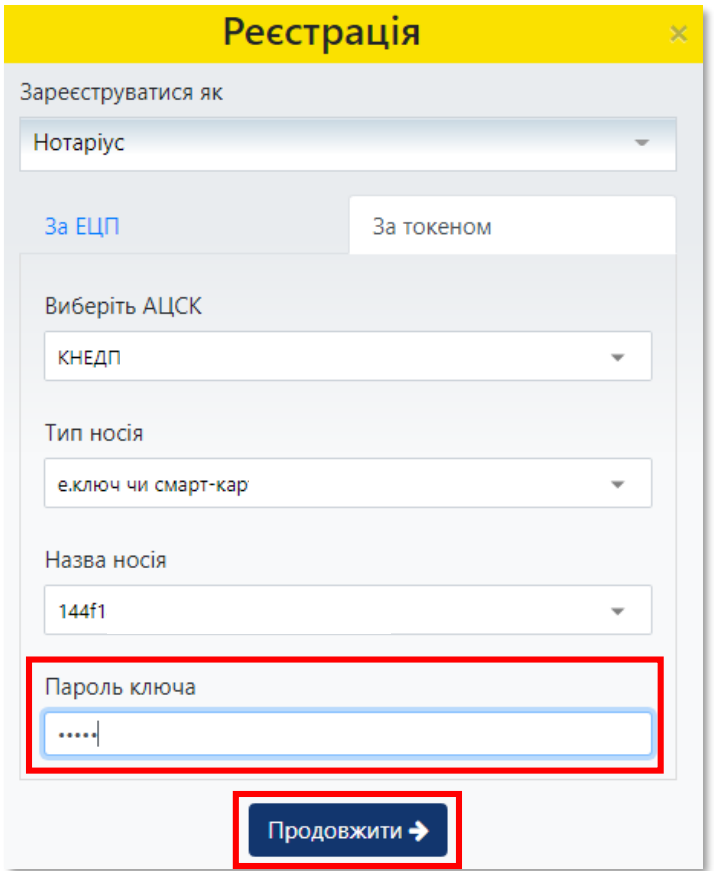

**08**

### Поля **«Код за ЄДРПОУ (РНОКПП)»** та **«Найменування (ПІБ)»**  заповнюються автоматично відповідно до даних ключа

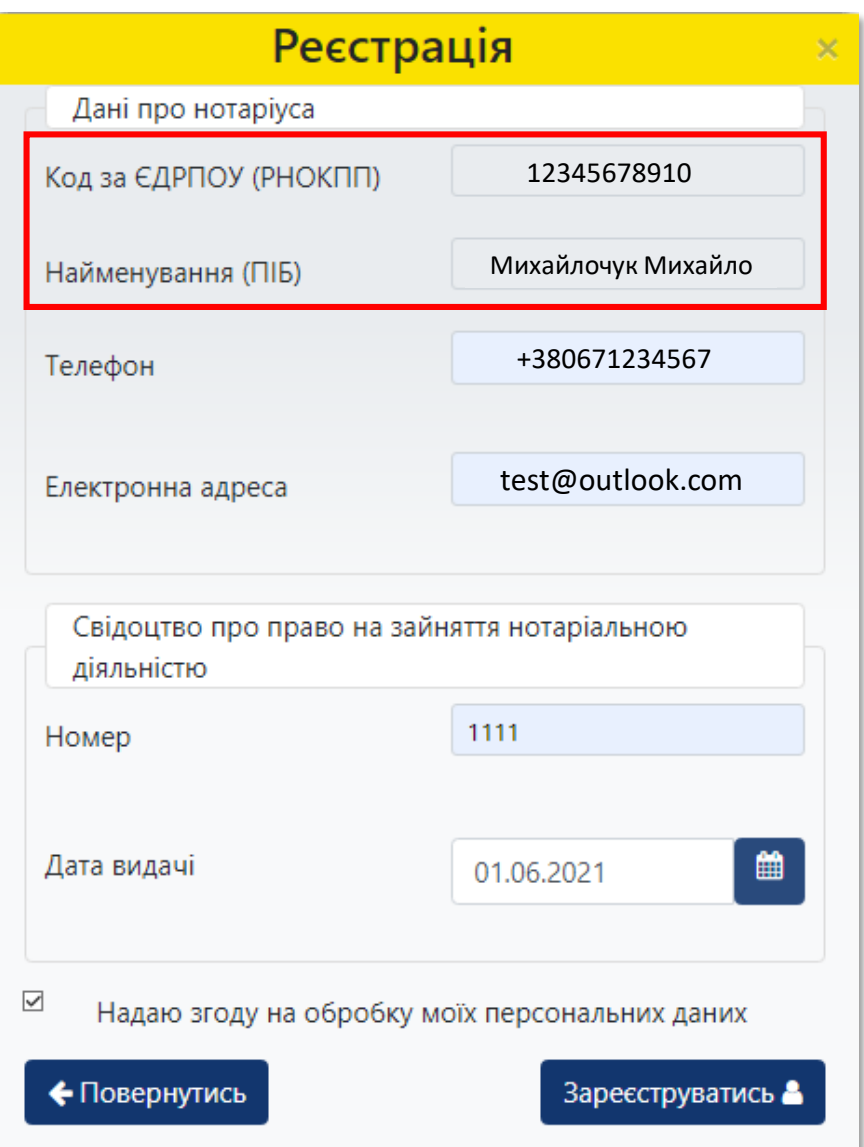

**09**

Внесіть в поле **«Телефон»** контактний номер телефону у форматі: +380\*\*\*\*\*\*\*, в поле **«Електронна адреса»** адресу електронної поштової скриньки, а також дані документа, який надає право займатися нотаріальною діяльністю, **«Номер»** та **«Дату видачі»**

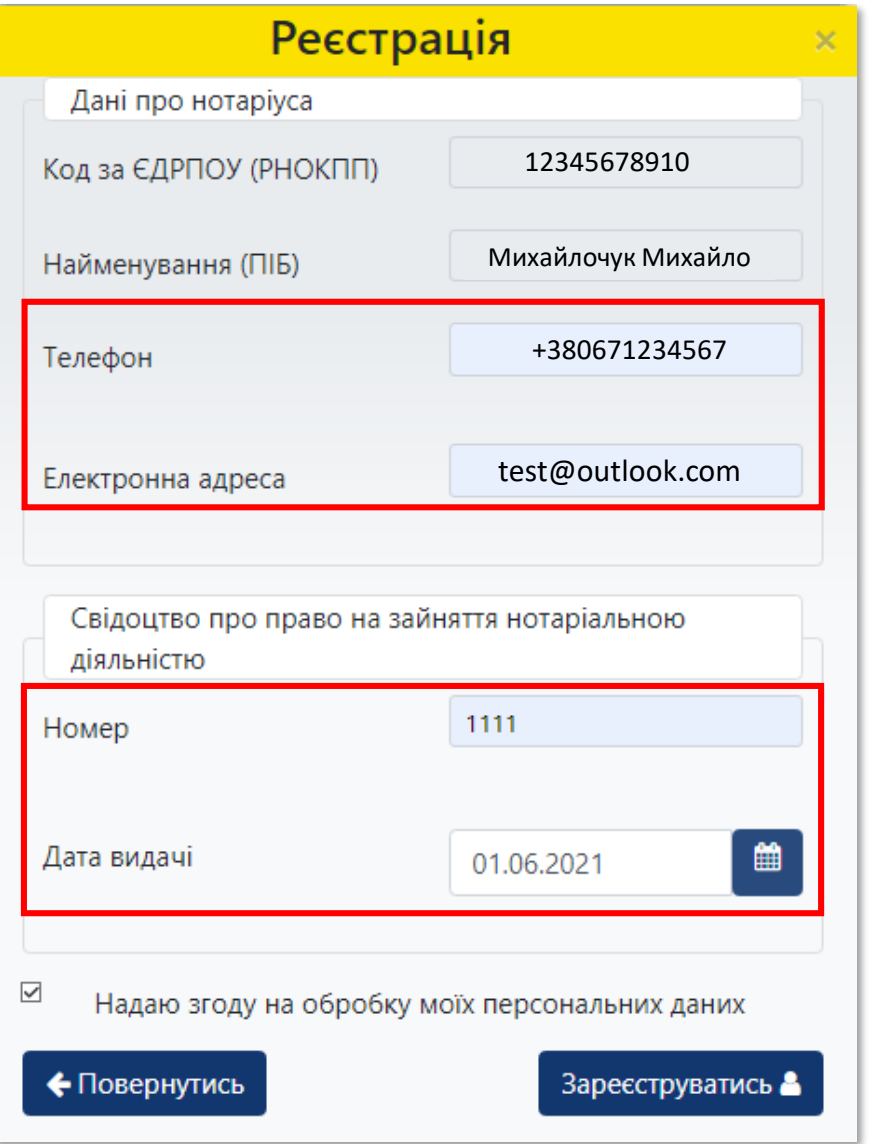

**10**

Обов'язково поставте позначку щодо надання згоди на обробку персональних даних. Для завершення реєстрації натисніть на кнопку **«Зареєструватись»**

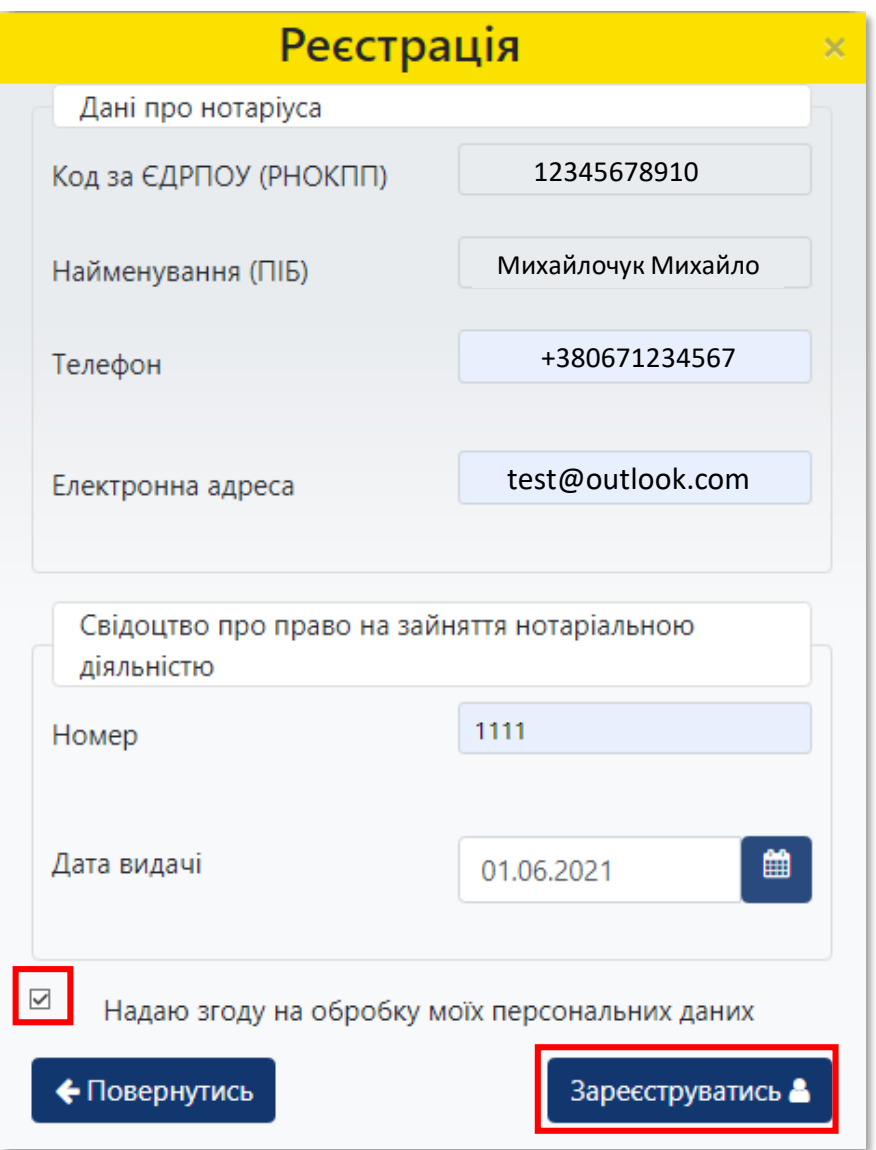

**12**

**11** У разі необхідності, реєстраційні дані нотаріуса можна змінити в Кабінеті, натиснувши кнопку **«Налаштування**»

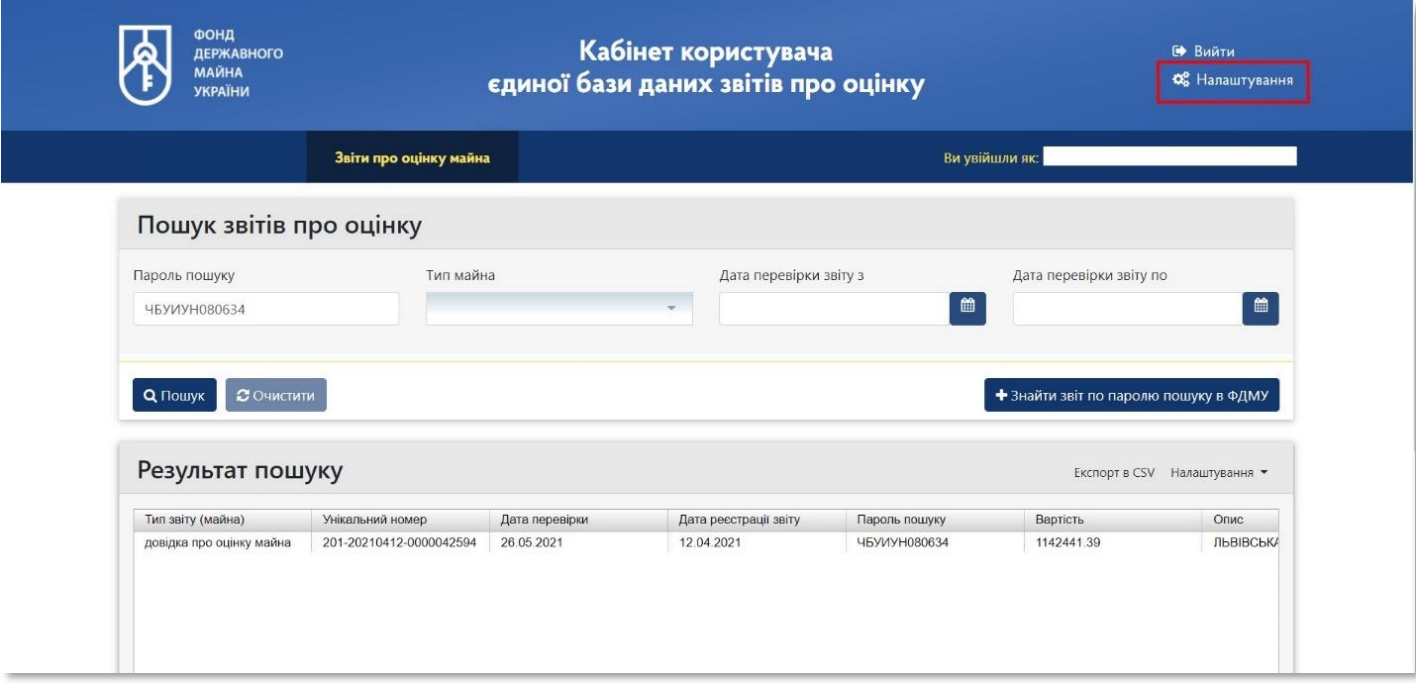

У вікні **«Налаштування»**: **«РНОКПП»** та **«Прізвище, ім'я, по батькові»**  нотаріуса заповнюються автоматично, відповідно до даних ключа, що використовується

Вносимо актуальні дані в поля **«Телефон»**, **«Email»**, **«Номер та дата видачі свідоцтва про право займатися нотаріальною діяльністю»**

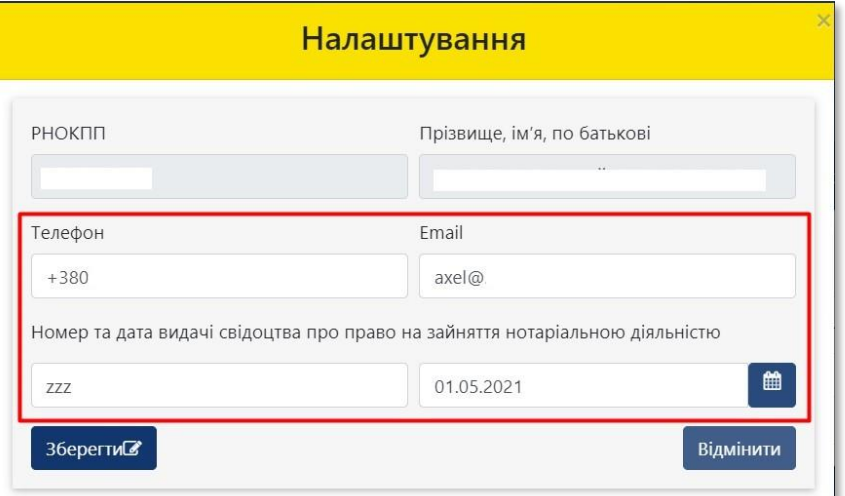

**13** Для збереження коригувань натисніть на кнопку **«Зберегти»**

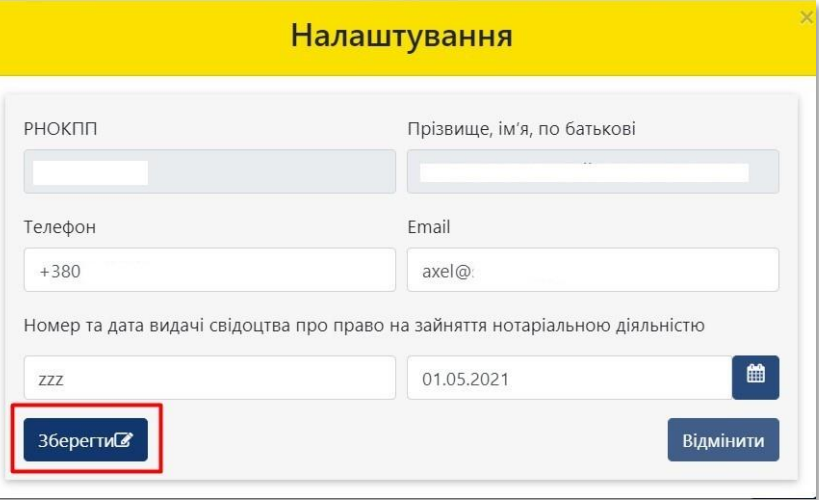

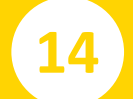

### **14** Для відміни коригувань натисніть на кнопку **«Відмінити»**

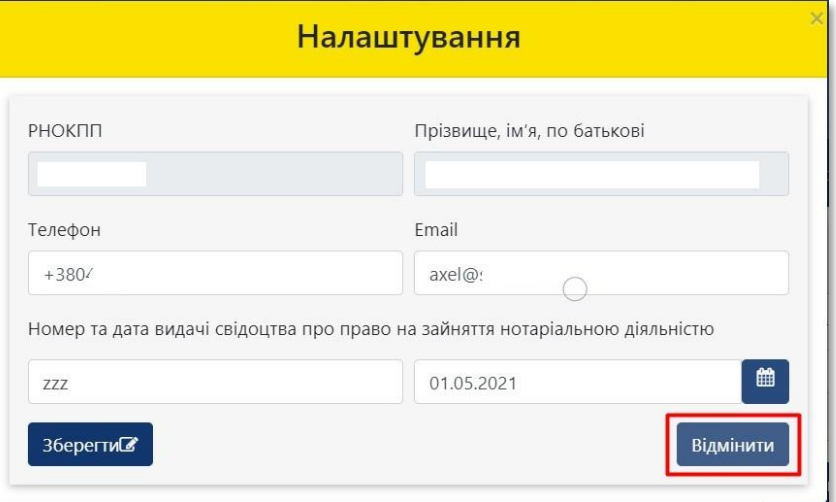

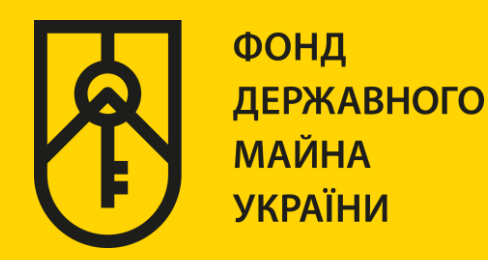

## **КАБІНЕТ КОРИСТУВАЧА ЄДИНОЇ БАЗИ ДАНИХ ЗВІТІВ ПРО ОЦІНКУ**

## **«ФОРМУВАННЯ ВИТЯГІВ З ЄДИНОЇ БАЗИ»**

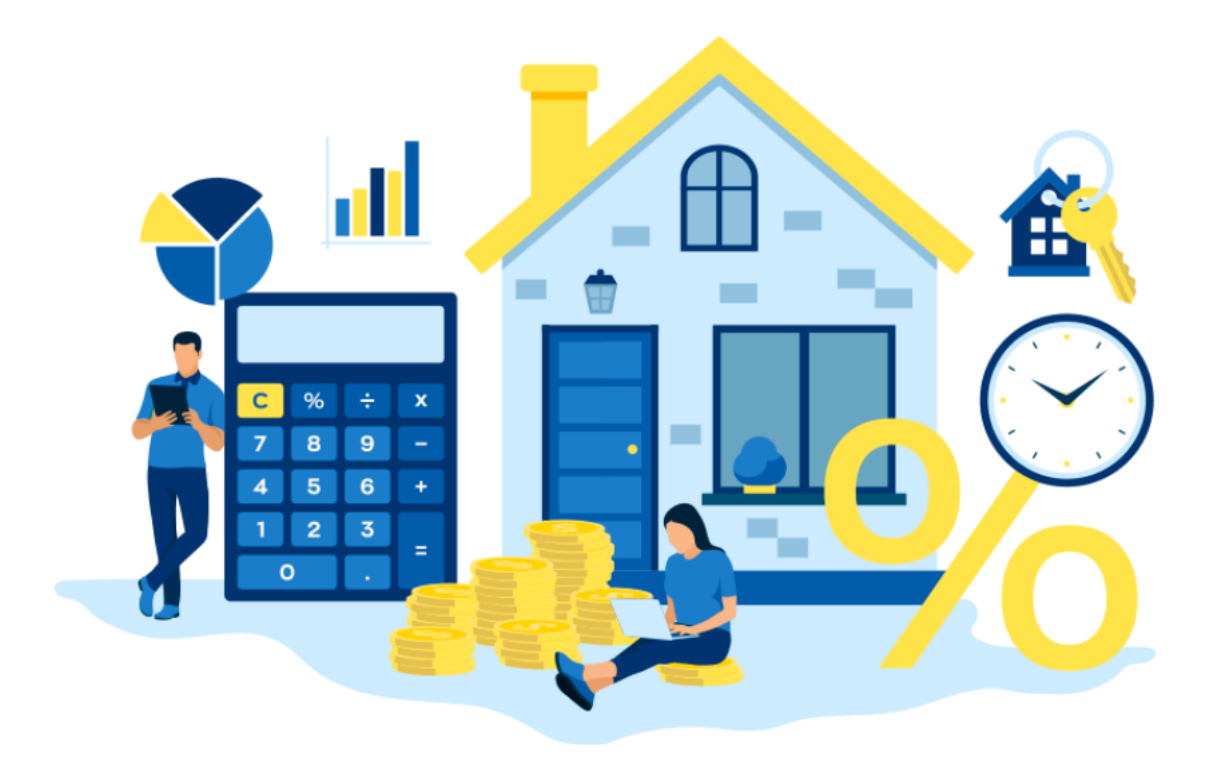

# ІНСТРУКЦІЯ ДЛЯ НОТАРІУСА **(РОБОТА В КАБІНЕТІ)**

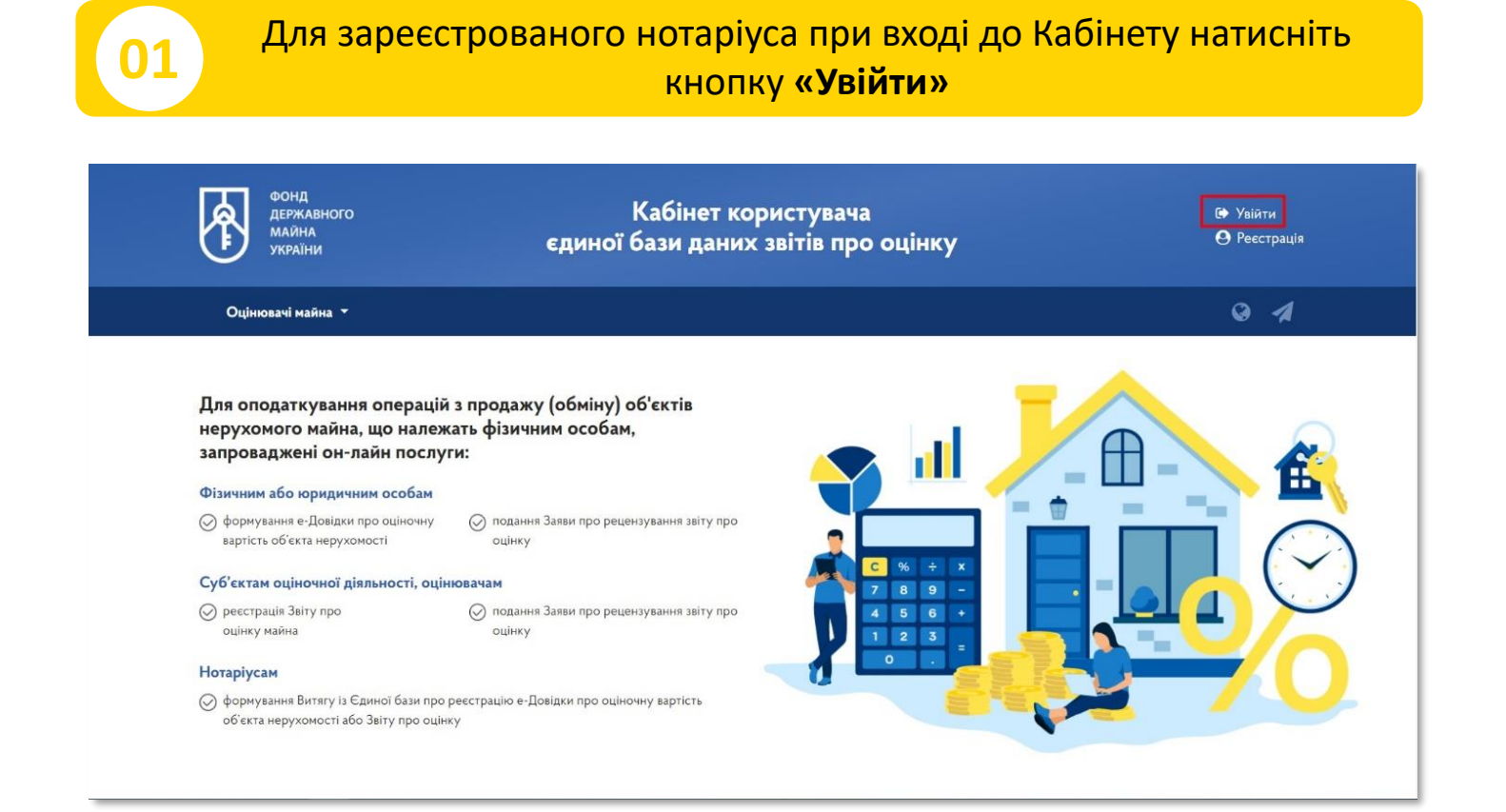

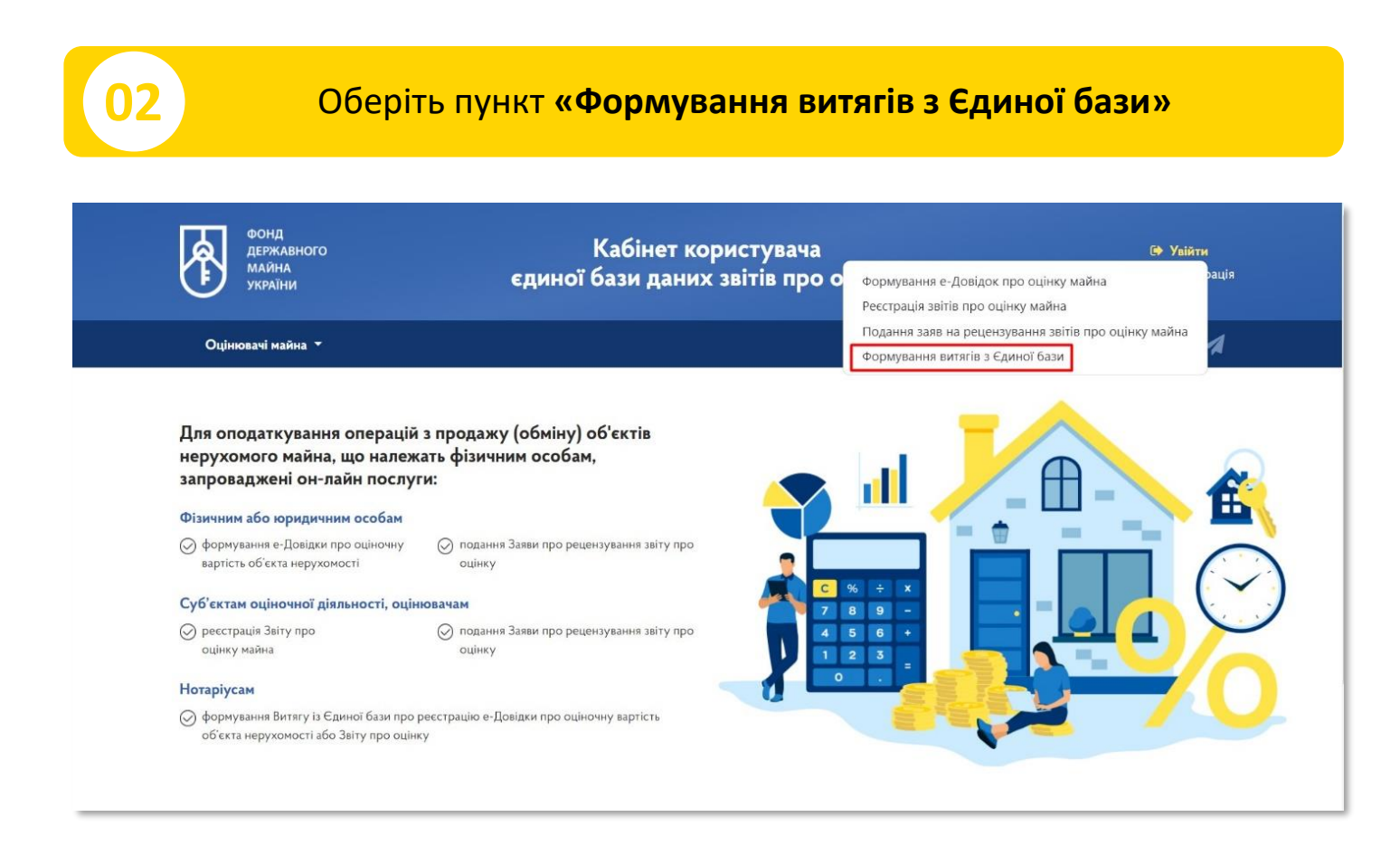

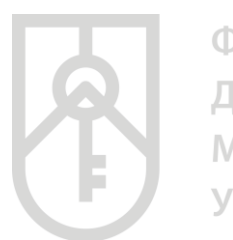

### **03** Перейдіть до входу в систему та оберіть **«Нотаріус»**

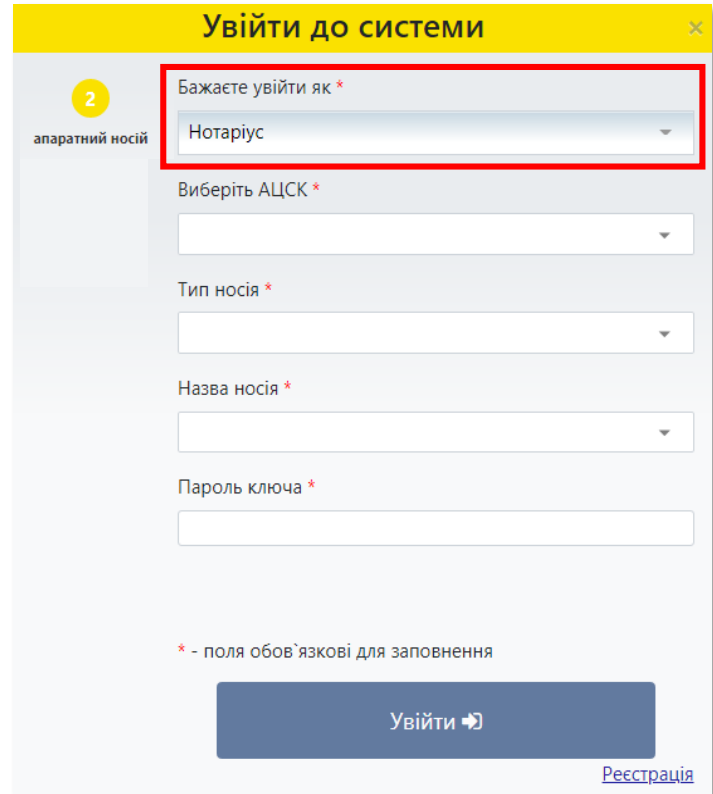

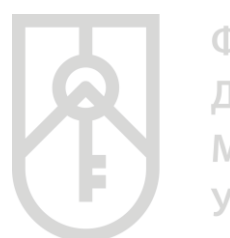

**04**

У списку, що випадає оберіть надавача електронних довірчих послуг, яким Вам видано ключ, та який Ви використовуєте для входу у систему

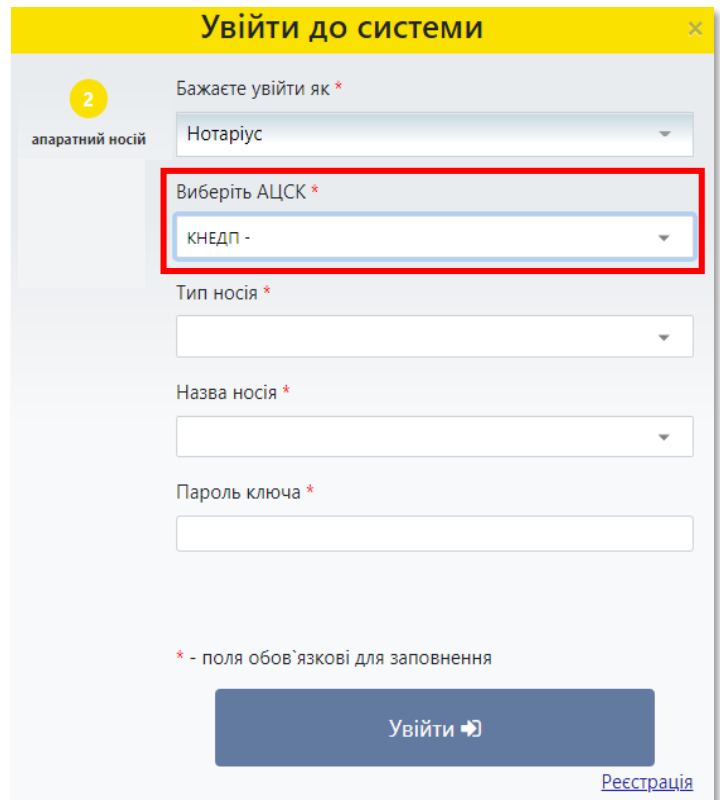

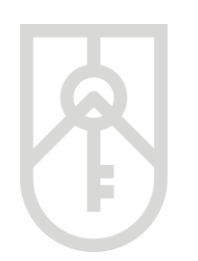

### **05** Із випадаючого списку оберіть **«Тип носія»**

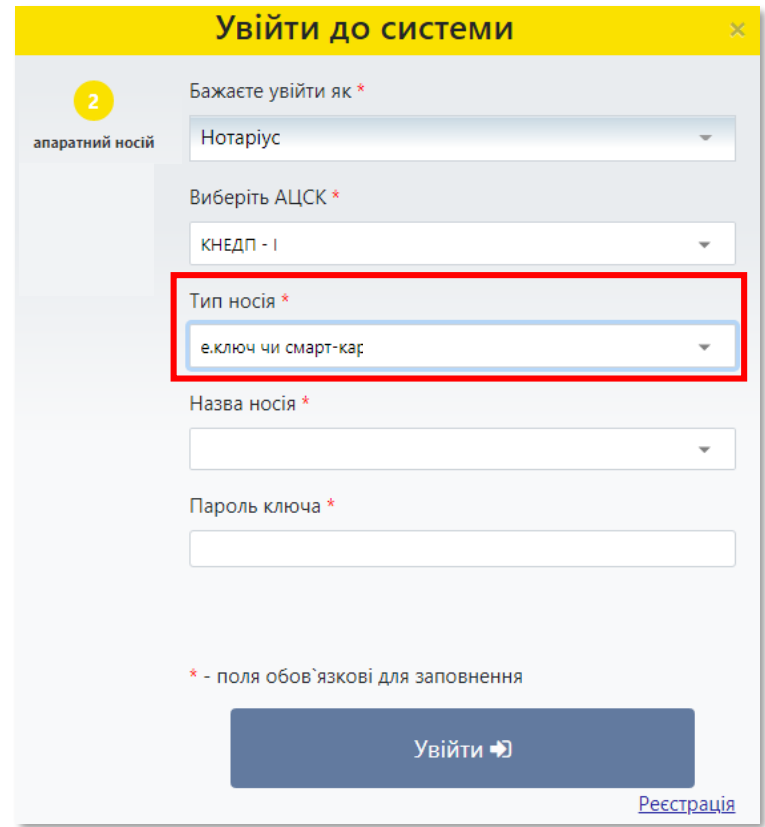

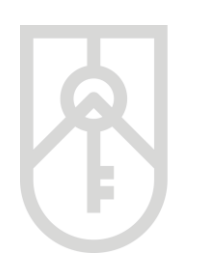

### **06** Із випадаючого списку оберіть **«Назва носія»**

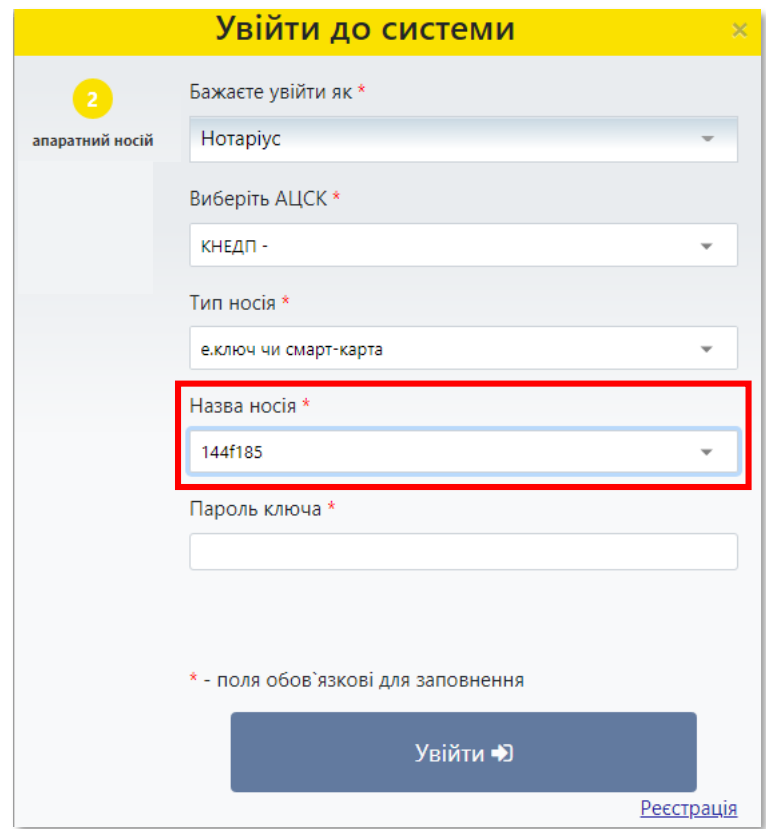

**07**

Введіть «**Пароль ключа»** та натисніть на кнопку **«Увійти»** 

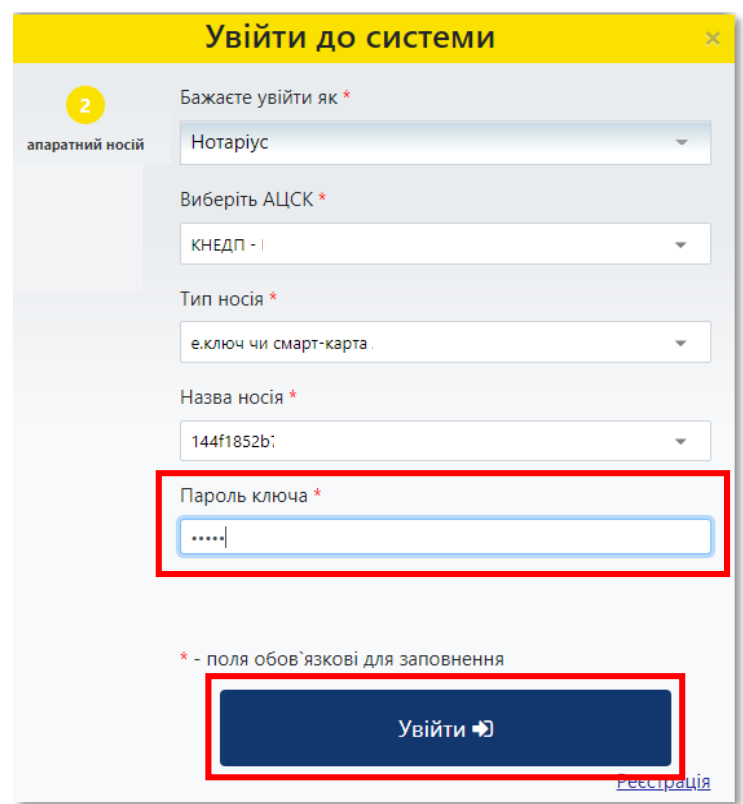

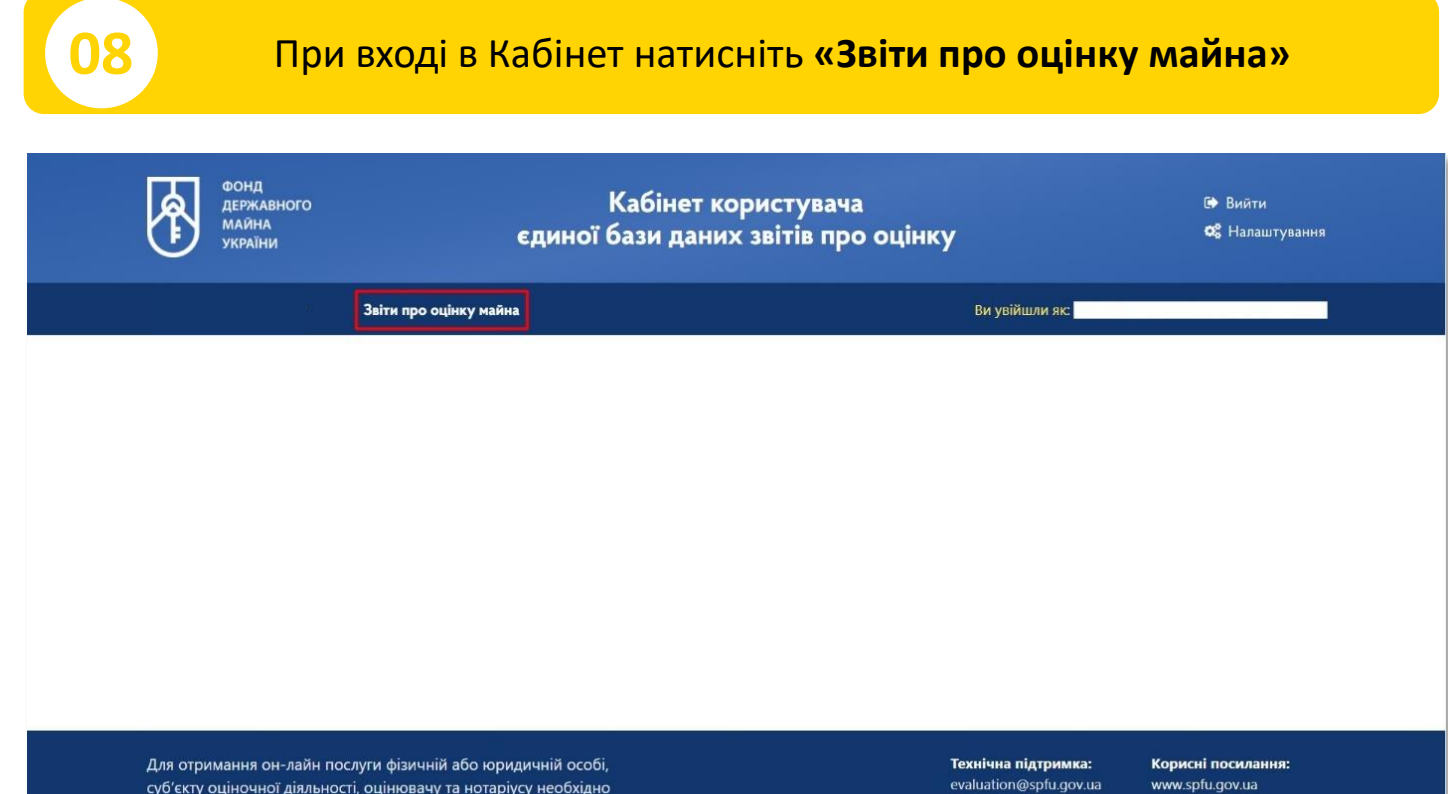

суб'єкту оціночної діяльності, оцінювачу та нотаріусу необхідно<br>увійти в особистий кабінет

**Технічна підтримка:**<br>evaluation@spfu.gov.ua  $(044)$  200-35-20 no.

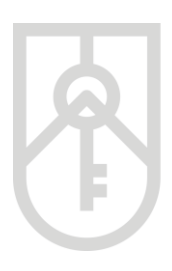

**Послідовність дій щодо перевірки електронної довідки про оціночну вартість об'єкта нерухомості та реєстрації звіту про оцінку в Єдиній базі, зокрема нотаріус:**

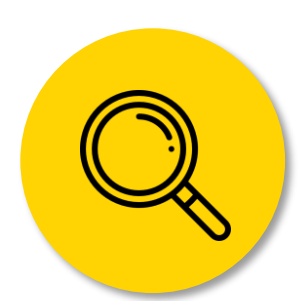

за паролем пошуку вивантажує з Єдиної бази інформацію, яка зазначена в е-Довідці про оціночну вартість об'єкта нерухомості, згідно з додатком 2 Порядку № 658, або Інформацію зі звіту про оцінку об'єкта нерухомості, згідно з додатками 4-11 Порядку № 658

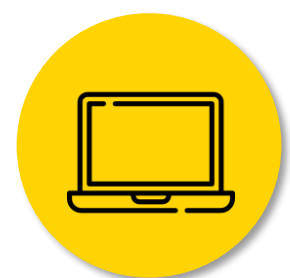

здійснює перевірку е-Довідки про оціночну вартість об'єкта нерухомості або реєстрації звіту про оцінку в Єдиній базі

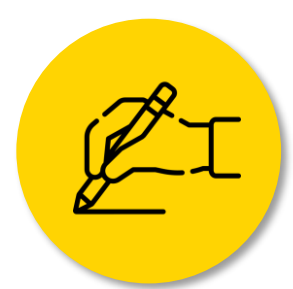

після посвідчення правочину з продажу об'єкта нерухомості вносить до Єдиної бази інформацію про ціну об'єкта нерухомості, зазначену в договорі купівліпродажу (обміну), та дату такого правочину

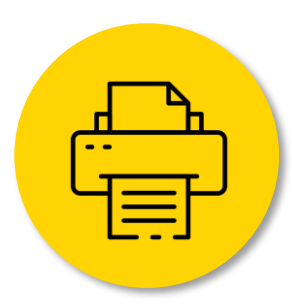

роздруковує витяг із Єдиної бази про реєстрацію е-Довідки про оціночну вартість об'єкта нерухомості, згідно з додатком 15 Порядку № 658, який долучається до нотаріальної справи

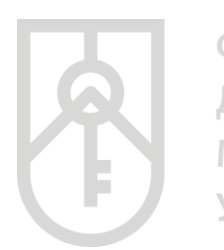

**09**

ФОНД **ДЕРЖАВНОГО МАЙНА УКРАЇНИ** 

### Для пошуку інформації в Єдиній базі внесіть в поле **«Пароль пошуку»** відповідний пароль пошуку\*

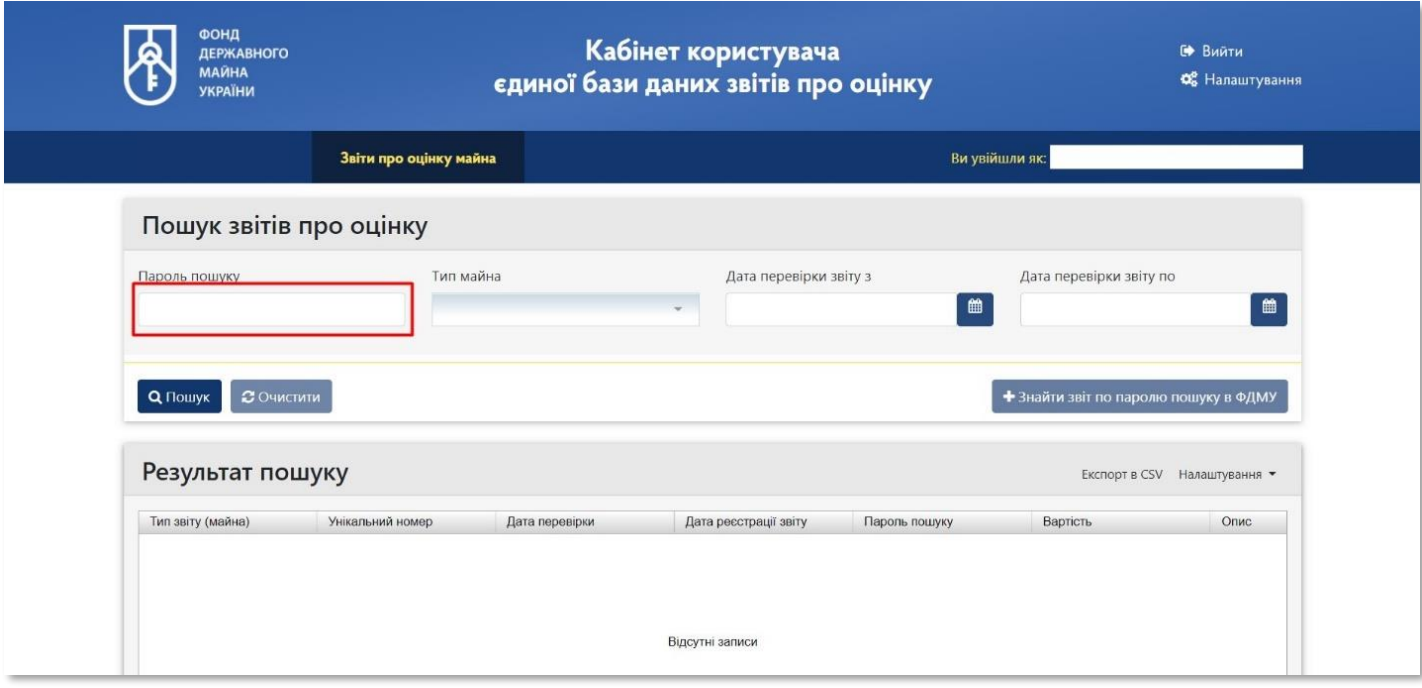

\***Пароль пошуку** – це ідентифікуюча ознака е-Довідки про оцінку нерухомого майна або «Інформація зі звіту про оцінку майна», який містить 6 великих літер та 6 цифр

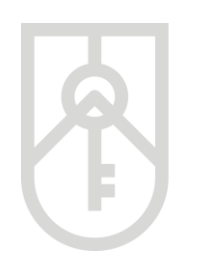

### Приклад розташування паролю пошуку в е-Довідці

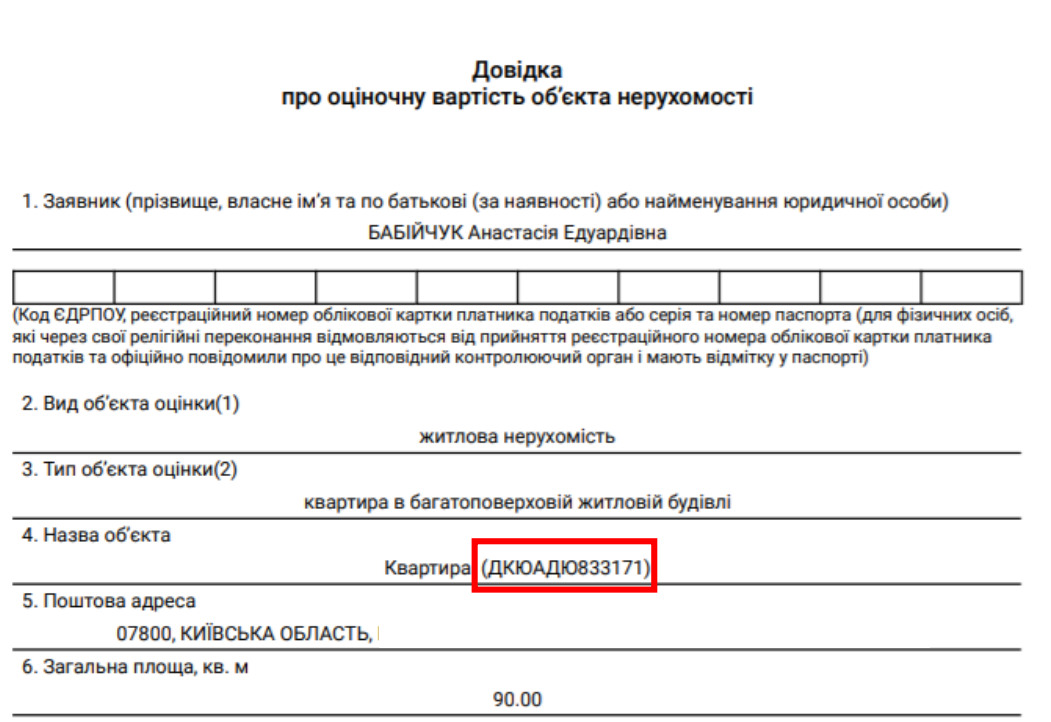

Фонд державного майна України 24

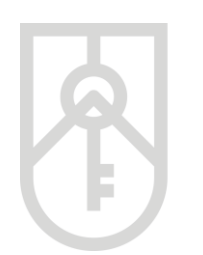

### Приклад розташування паролю пошуку в **«Інформації зі звіту про оцінку майна»**

Додаток 4 до Порядку ведення єдиної бази даних звітів про оцінку (пункт 7 розділу IV)

(дата реєстрації звіту про оцінку в єдиній базі даних звітів про оцінку) (унікальний реєстраційний номер

**3BITY NDO OLIHKY** 

**ЮАИЦОБ399273** (пароль пошуку)

### Інформація зі звіту про оцінку щодо об'єкта житлової нерухомості (квартира багатоповерховій або малоповерховій житловій будівлі)

квартира; кімнат - 4

(назва об'єкта оцінки та відомості про кількість житлових кімнат)

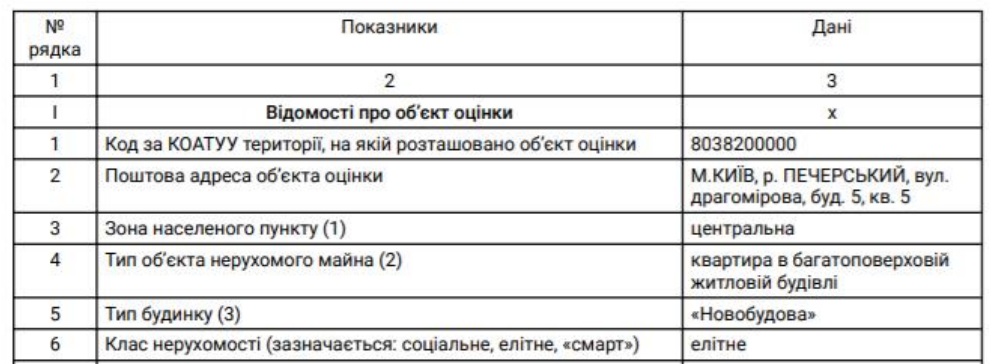

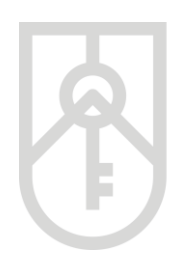

**Відповідно до ст. 172.3 Податкового кодексу України** під час посвідчення правочинів з продажу (обміну) об'єктів нерухомості нотаріус перевіряє зміст е-Довідки про оціночну вартість об'єкта нерухомості на достовірність даних про об'єкт нерухомості, унікальний реєстраційний номер та дату формування цієї довідки або реєстрації звіту про оцінку в Єдиній базі та наявність присвоєного йому унікального реєстраційного номера, а також звіряє інформацію про суб'єкта оціночної діяльності (оцінювача) та ринкову вартість об'єкта нерухомості, які містяться у звіті про оцінку, з даними Єдиної бази.

**Згідно зі ст. 172.4. Податкового кодексу України** під час проведення операцій з продажу (обміну) об'єктів нерухомості між фізичними особами нотаріус посвідчує відповідний договір за наявності е-Довідки про оціночну вартість такого об'єкта нерухомості або звіту про оцінку, зареєстрованого відповідно до пункту **172.3** цієї статті, та документа про сплату податку до бюджету стороною (сторонами) договору і вносить до Єдиної бази інформацію про ціну договору купівлі-продажу.

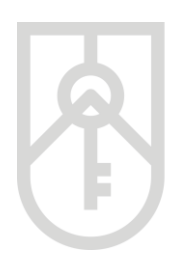

# **Алгоритм роботи з е-Довідкою**

### **10** Натисніть кнопку **«+Знайти звіт по паролю пошуку в ФДМУ»**

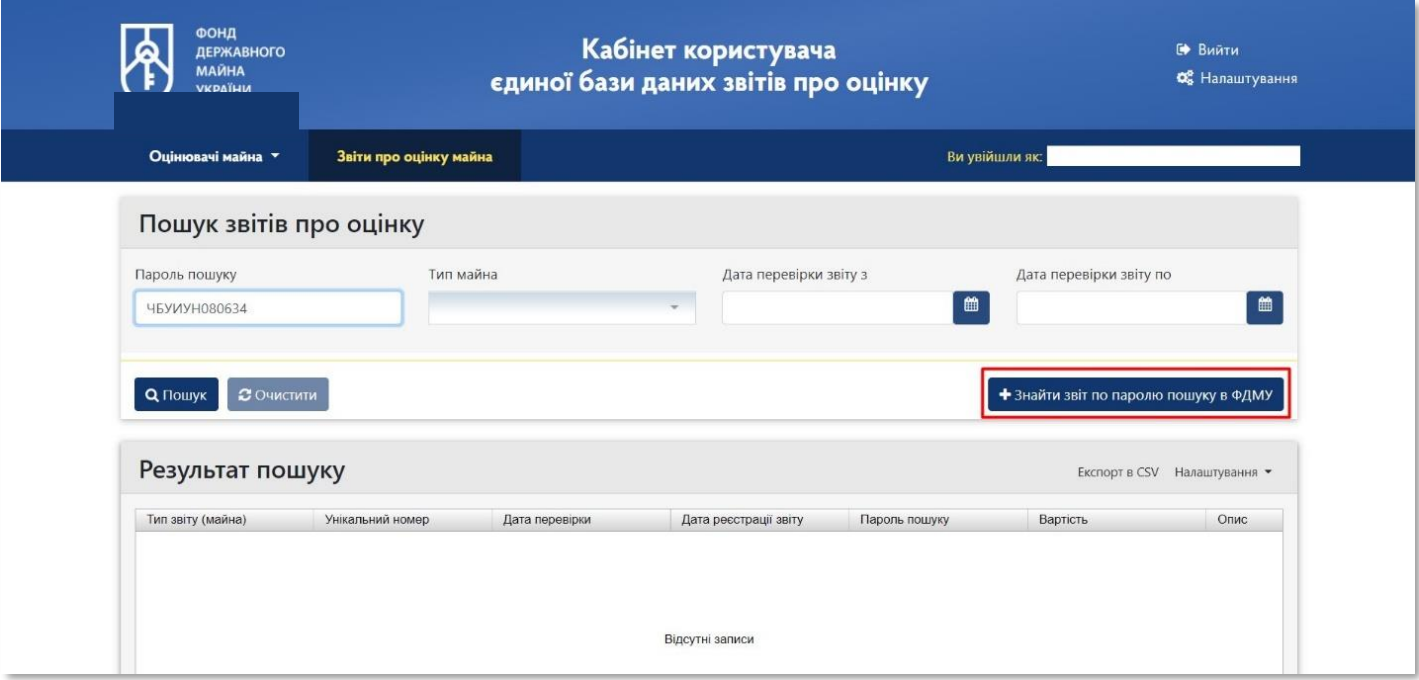

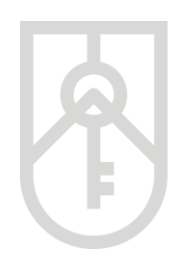

Відповідно **до розділу VI Порядку ведення єдиної бази даних звітів про оцінку, затвердженим наказом Фонду від 17.05.2018 № 658, зареєстрованим в Міністерстві юстиції України від 05.06.2018** за № 677/32129 (далі – Порядок) нотаріус:

для здійснення перевірки змісту наданої довідки про оціночну вартість об'єкта нерухомості ідентифікує таку довідку за унікальним реєстраційним номером та звіряє інформацію з е-Довідки про оціночну вартість з відповідними полями Єдиної бази, в тому числі на відповідність даних про оціночну вартість об'єкта нерухомості. З метою перевірки достовірності даних про об'єкт нерухомості нотаріус перевіряє обов'язкові дані, які внесені особою до Єдиної бази про об'єкт нерухомості, визначені додатком 1 до цього Порядку, на відповідність даним з офіційних документів на такий об'єкт. При цьому дата формування е-Довідки про оціночну вартість об'єкта нерухомості не може перевищувати 30 календарних днів від дати укладання правочину

**11**

За результатами пошуку інформація щодо е-Довідки може бути переглянута у вікні

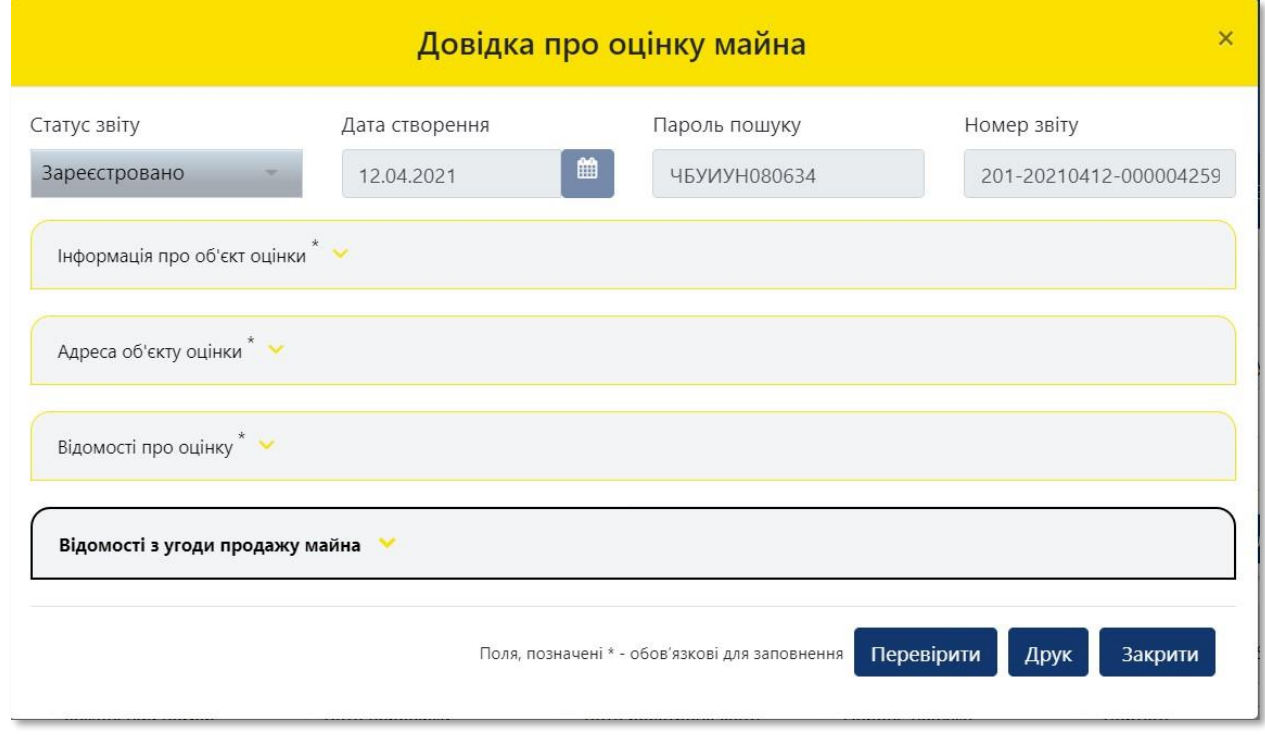

**12** Відкрийте та перевірте розділи: **«Інформація про об'єкт оцінки», «Адреса об'єкт оцінки»** та **«Відомості про оцінки»**

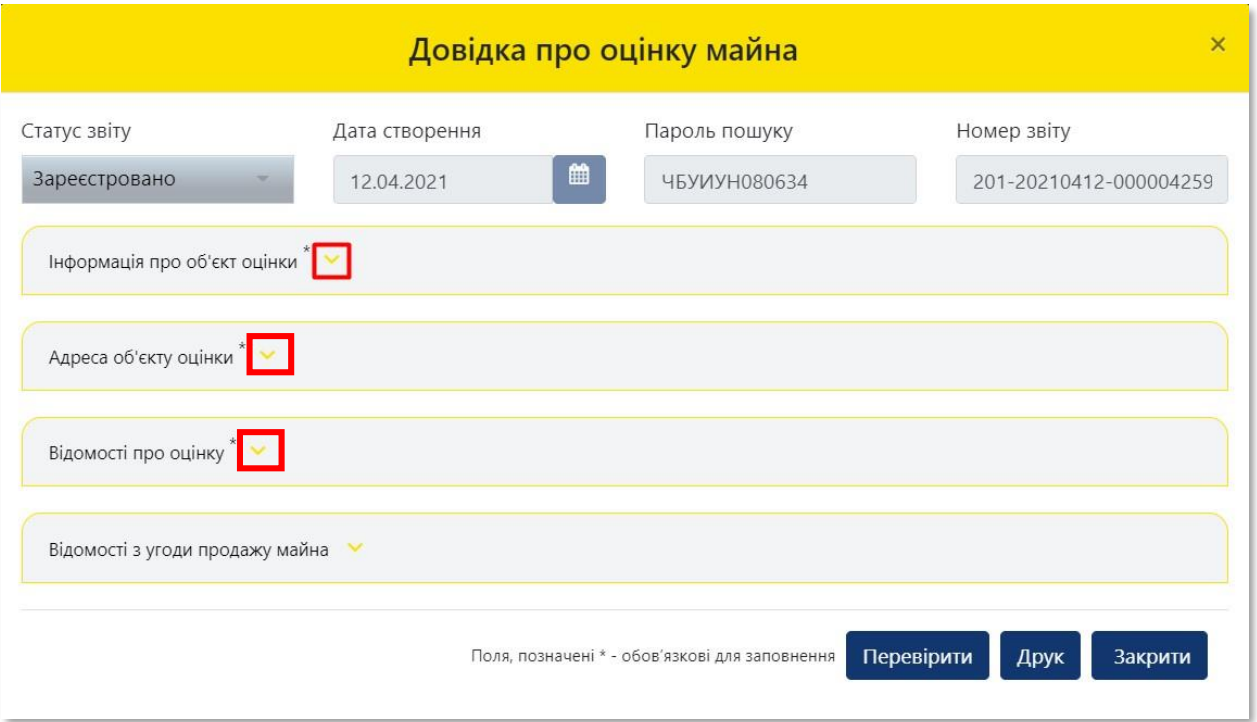

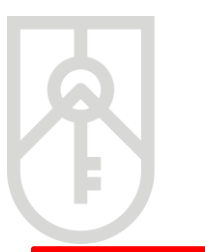

Зверніть увагу, що в полі «Вулиця» поштової адреси об'єкта оцінки в назві вулиці слова розділяються пробілом, самі слова пишуться разом і починаються з кириличних літер або цифр (без розділових знаків пробілів, крапок, ком тощо).

Приклад:

**13**

- Правильно: Коновальця,
- Неправильно: К о н о в а л ь ц я або .Коновальця, К.о.н.о.в.а.л.ь.ц.я.,- Коновальця.

### Для формування **«Витягу з Єдиної бази даних звітів про оцінку про реєстрацію е-Довідки про оціночну вартість об'єкта нерухомості»** (далі – Витяг) натисніть на кнопку **«Перевірити»**

Після посвідчення правочину з продажу об'єкта нерухомості, нотаріус вносить до Єдиної бази інформацію про ціну об'єкта нерухомості, зазначену в договорі купівлі-продажу (обміну), що ним посвідчується, та роздруковує витяг із Єдиної бази даних звітів про оцінку про реєстрацію е-Довідки про оціночну вартість об'єкта нерухомості, згідно з [додатком](https://zakon.rada.gov.ua/laws/show/z0677-18#n624) 15 до Порядку, який долучається до нотаріальної справи.

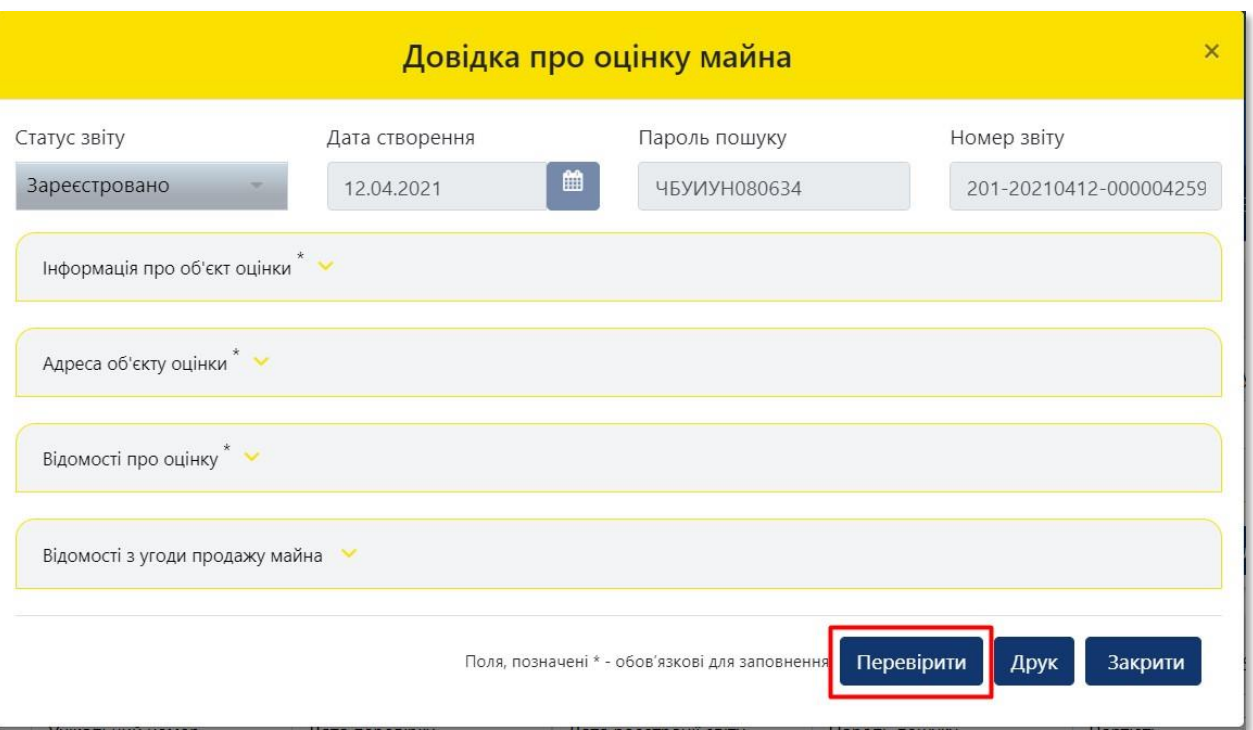

**14**

**15**

У вікні щодо підтвердження оцінки нотаріусом в поле **«Фактична сума продажу, грн»** внесіть суму продажу відповідного об'єкта нерухомості, яка зазначена в договорі купівлі-продажу (обміну)

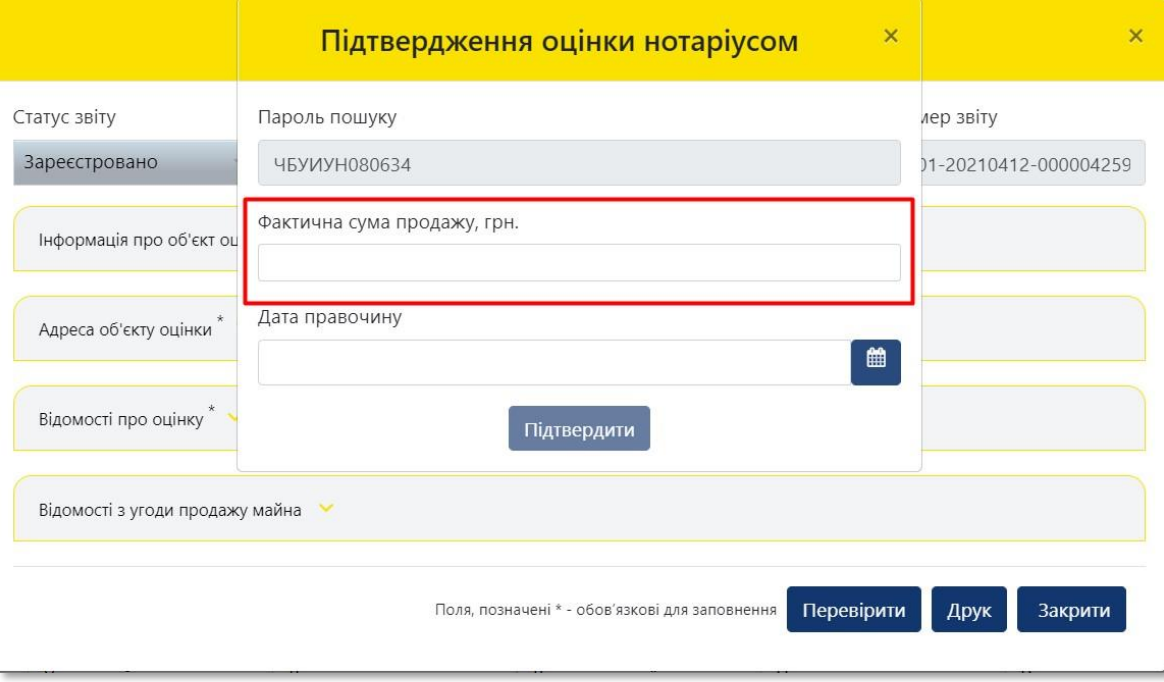

В поле **«Дата правочину»** внесіть дату, яка зазначена в договорі купівлі-продажу (обміну) відповідного правочину натискаючи на кнопку **«Календаря»**

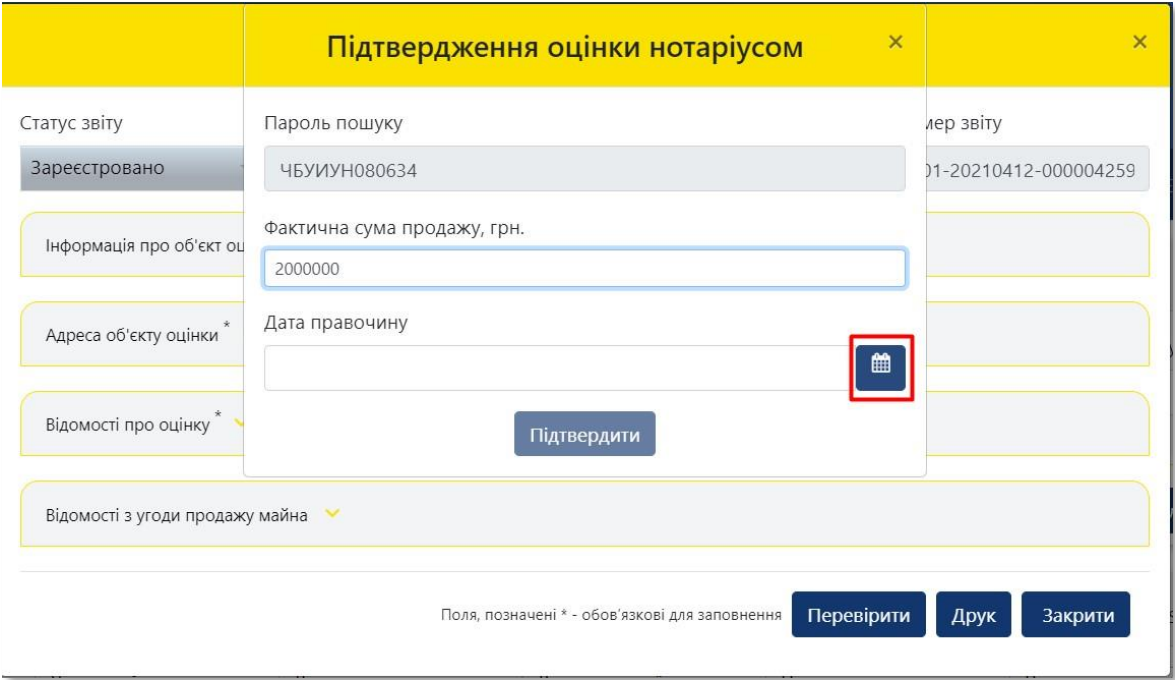

## **16** Оберіть відповідну дату правочину

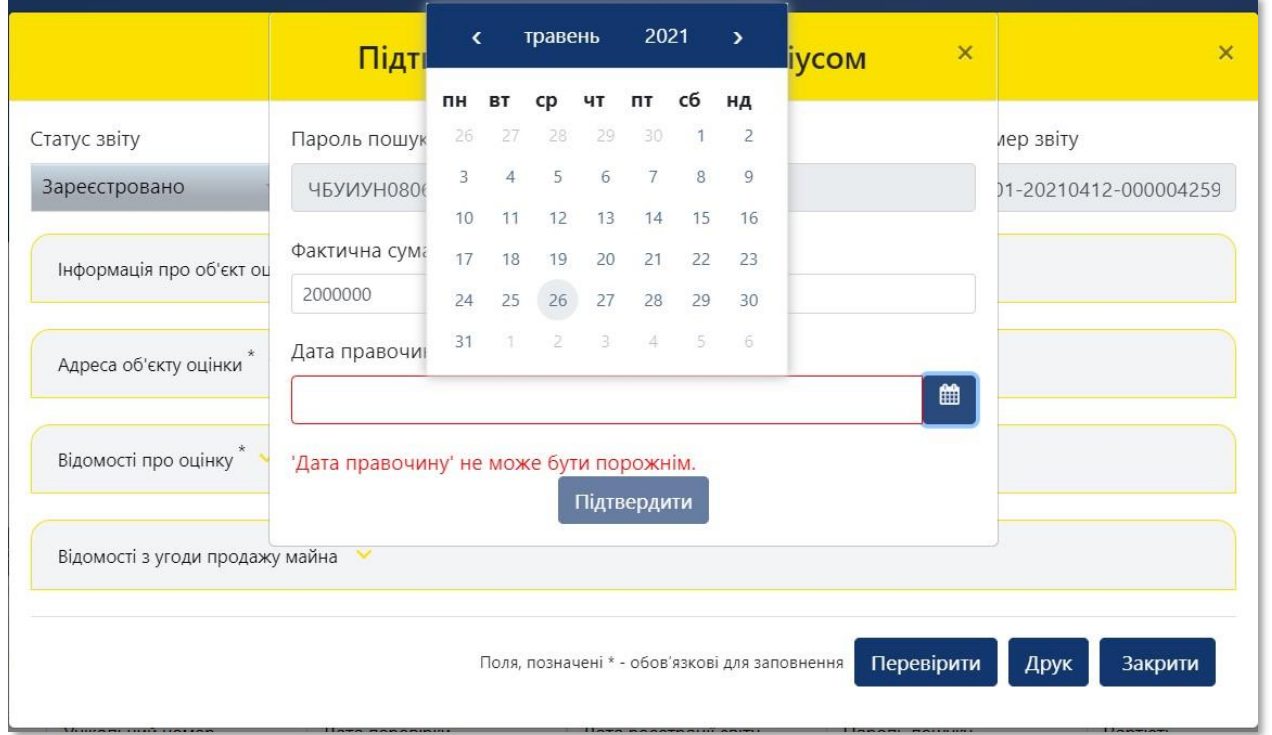

### **17** Натисніть на кнопку **«Підтвердити»**

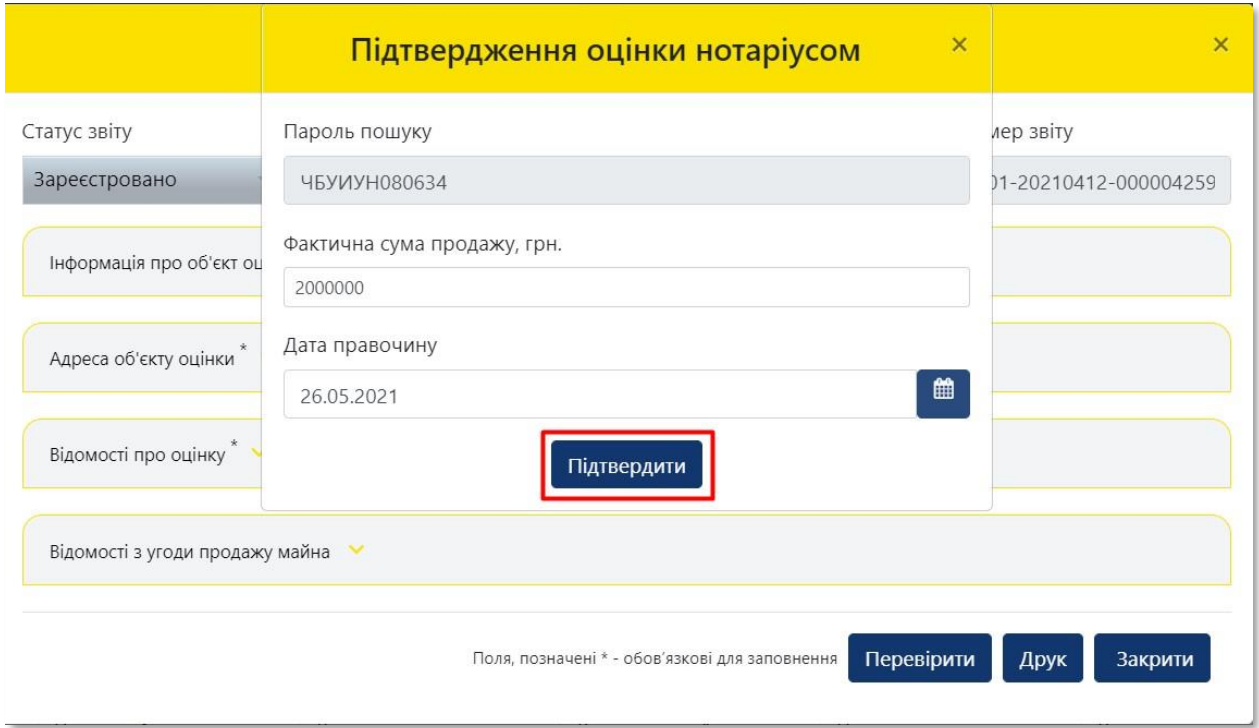

# У інформаційному вікні **«Дані оновлено!»** натисніть кнопку **«Закрити» 18**

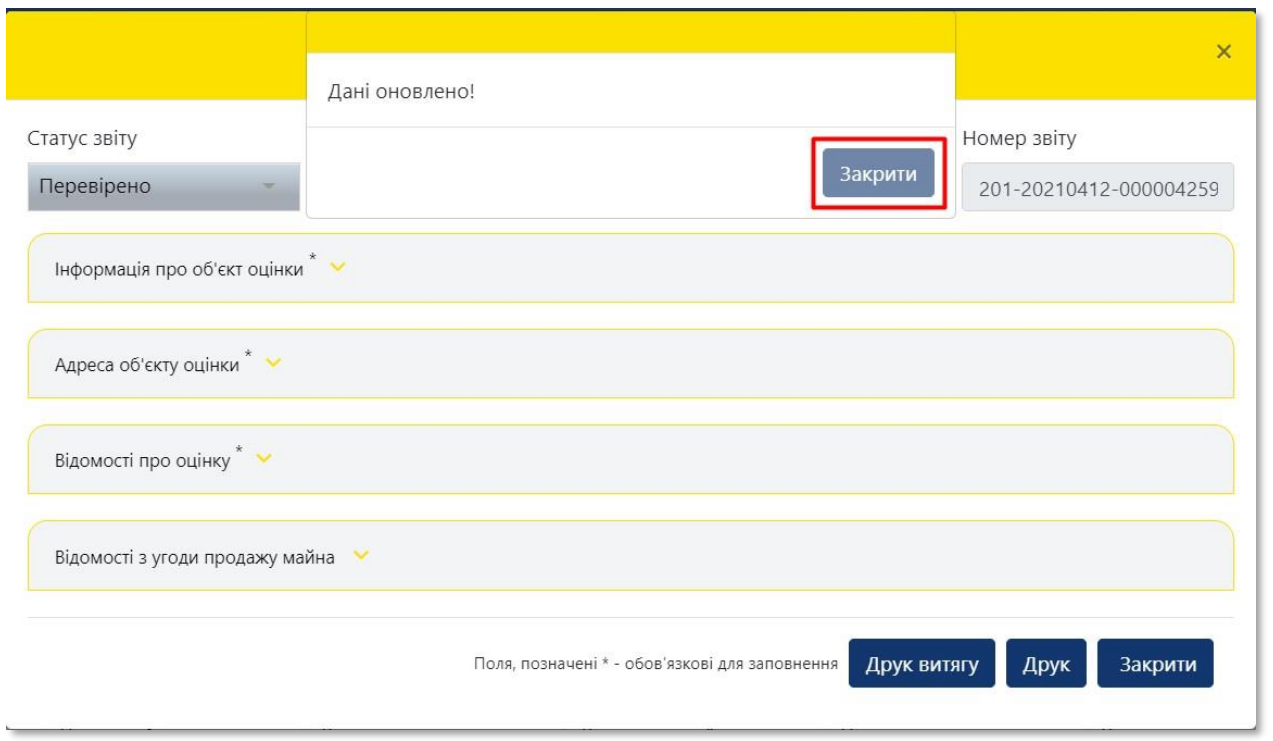

### **19** Для друку **«Витягу»** натисніть кнопку **«Друк витягу»**

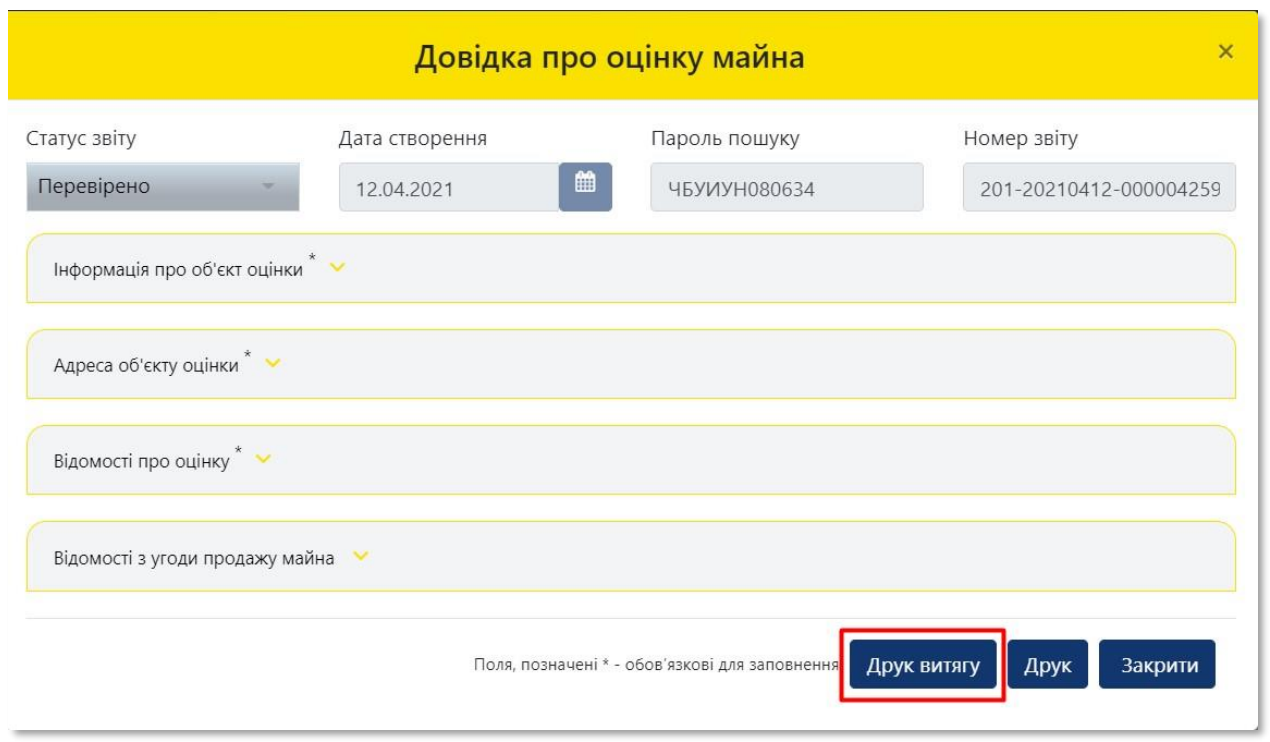

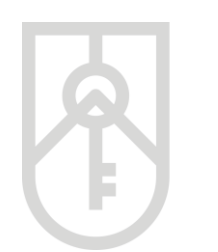

Система відкриває **«Витяг»**, який створений в PDF форматі Витяг містить всю внесену Заявником та нотаріусом інформацію щодо об'єкта оцінки, а також інформацію про вартість об'єкта оцінки (оціночну вартість об'єкта оцінки та фактичну ціну продажу об'єкта оцінки) та унікальний реєстраційний номер

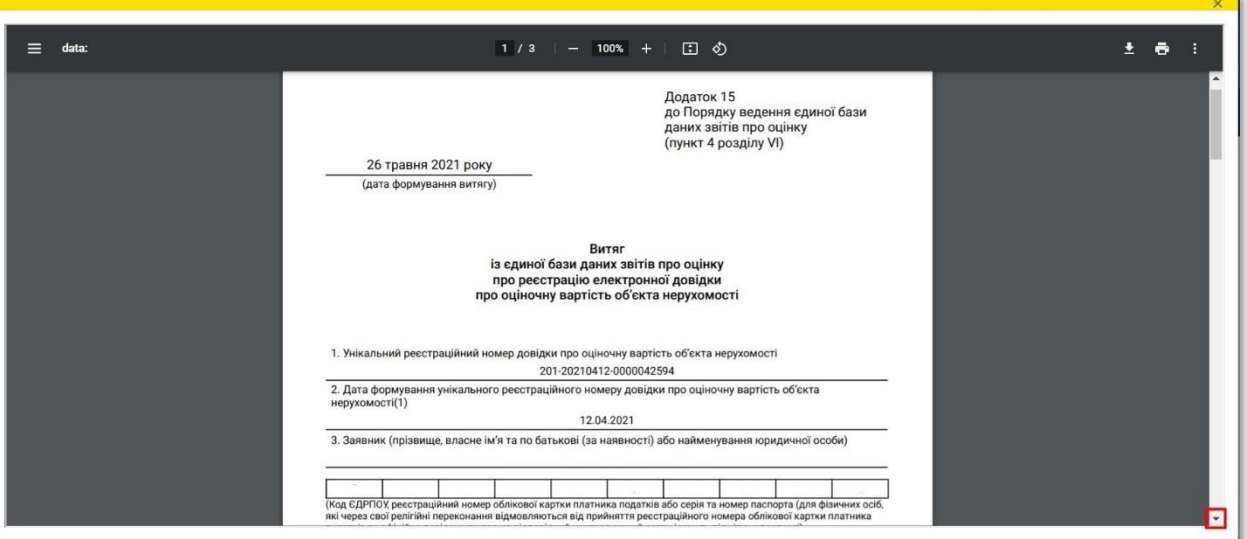

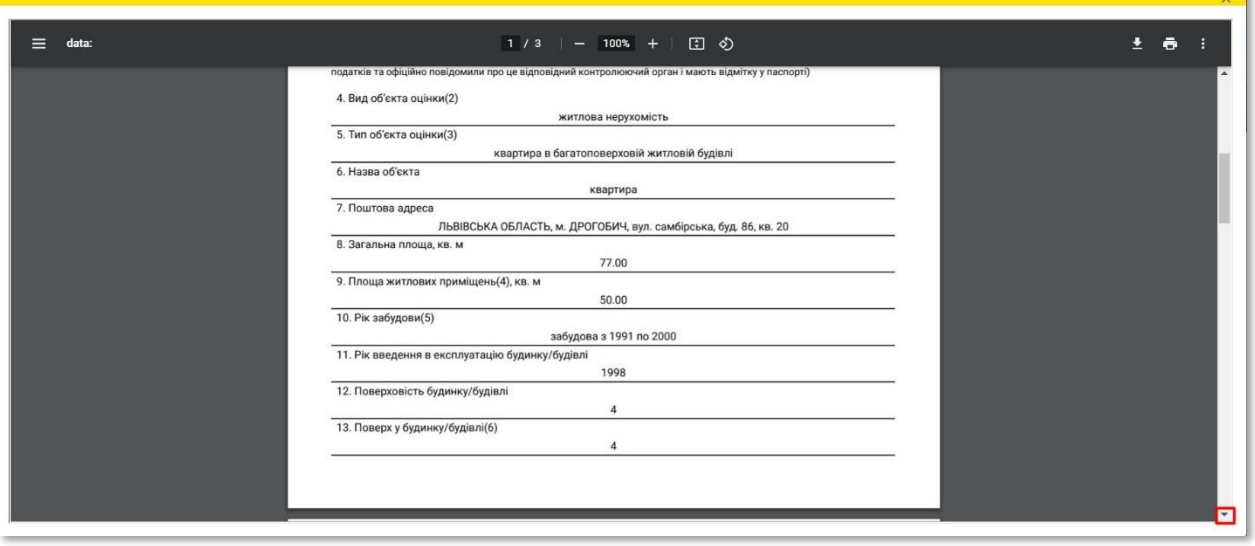

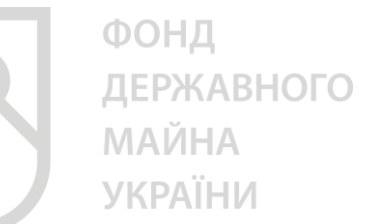

Обов'язково перевірте пункти: 1, 21, 23, 25, 26 згідно зі **ст. 172.4. Податкового кодексу України та розділу VI Порядку ведення єдиної бази даних звітів про оцінку**, **затвердженим наказом Фонду від 17.05.2018 № 658, зареєстрованим в Міністерстві юстиції України від 05.06.2018**

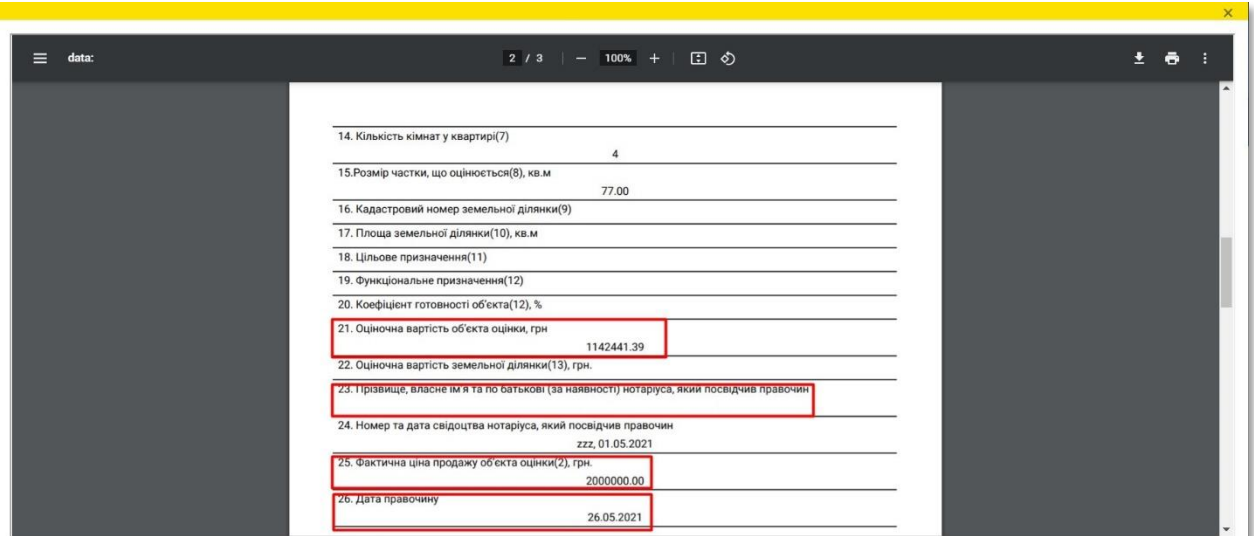

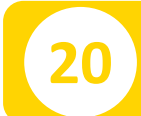

**20** Для друку «**Витягу»** натисніть кнопку **«Друк»**

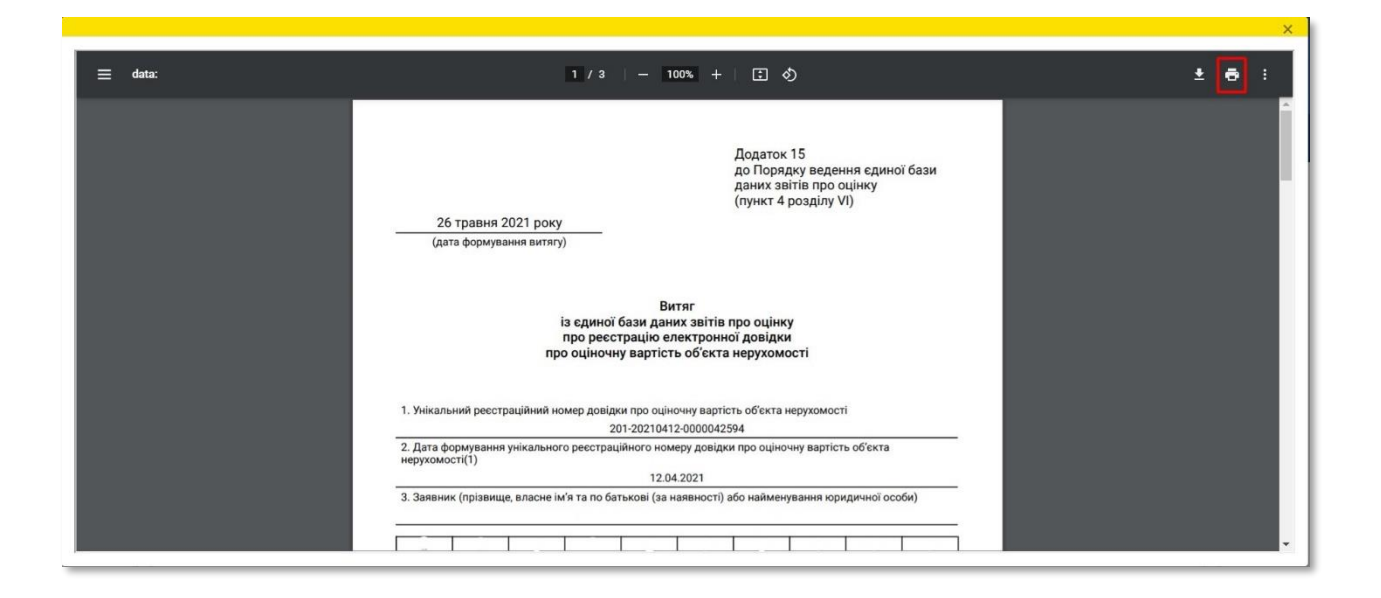

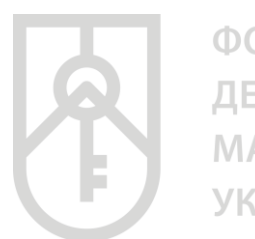

### **21** По закінченні роботи з е-Довідкою закрийте вікно, натиснувши кнопку **«Закрити»**

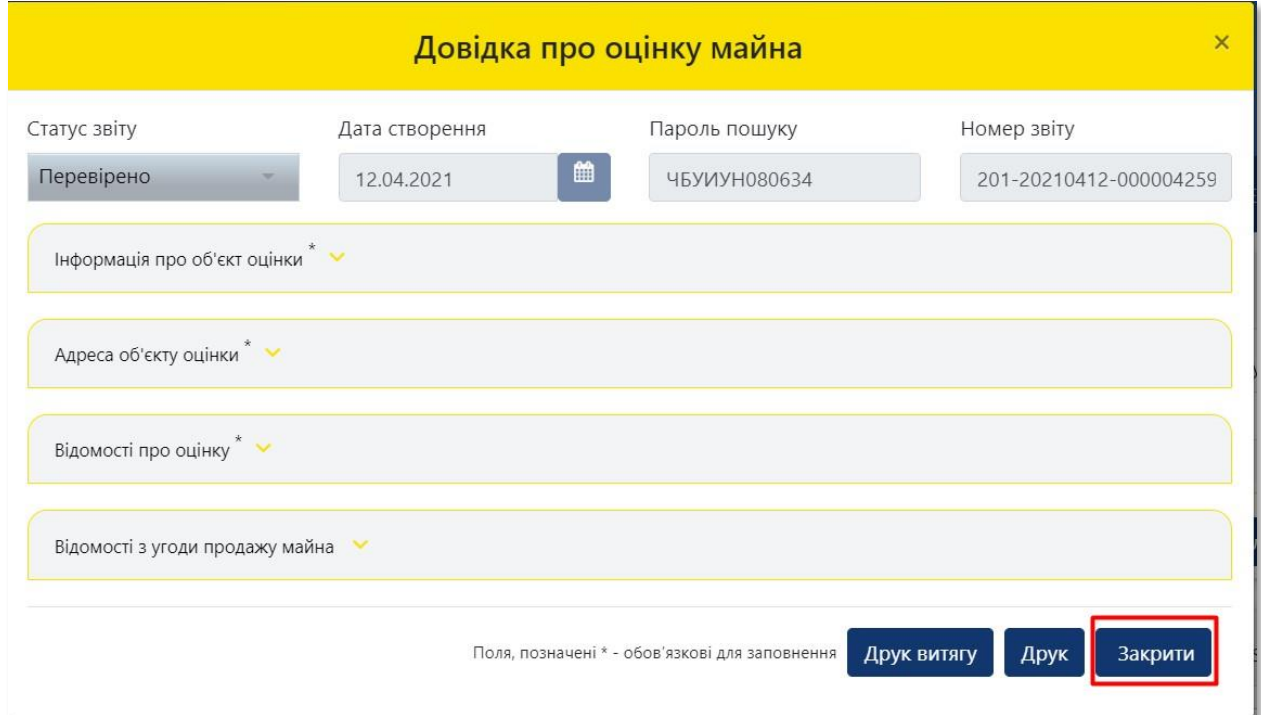

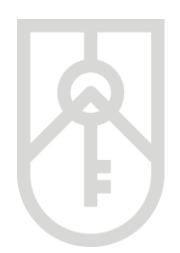

## **Алгоритм роботи з «Інформація зі звіту про оцінку майна»**

Відповідно до **розділу VI Порядку ведення єдиної бази даних звітів про оцінку**, **затвердженим наказом Фонду від 17.05.2018 № 658, зареєстрованим в Міністерстві юстиції України від 05.06.2018** за № 677/32129 (далі – Порядок) нотаріус:

• **для здійснення перевірки реєстрації звіту** про оцінку в Єдиній базі ідентифікує звіт про оцінку за унікальним реєстраційним номером, який міститься в довідці про внесення інформації зі звіту про оцінку до Єдиної бази, яка є додатком до звіту про оцінку, звіряє такий звіт за ідентифікуючими ознаками майна, в тому числі ринковою вартістю нерухомості, визначеною у звіті про оцінку, з даними Єдиної бази. Ідентифікуючі ознаки майна, внесені оцінювачами згідно з додатками 4-11 до цього Порядку [\(ідентифікуючі](https://zakon.rada.gov.ua/laws/show/z0677-18#n485) поля визначені у примітці 2 до кожного додатку), перевіряються на відповідність даним, зазначеним в офіційних документах на такий об'єкт. Також нотаріус звіряє інформацію про суб'єкта оціночної діяльності та оцінювача, які склали звіт про оцінку, з даними Єдиної бази. При цьому дата реєстрації звіту про оцінку не може перевищувати шести місяців від дати укладання правочину.

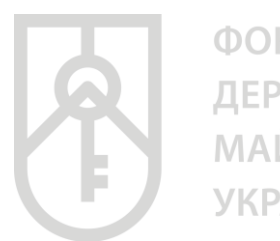

### **22** Введіть **«Пароль пошуку»** та натисніть кнопку **«+Знайти звіт по паролю пошуку в ФДМУ»**

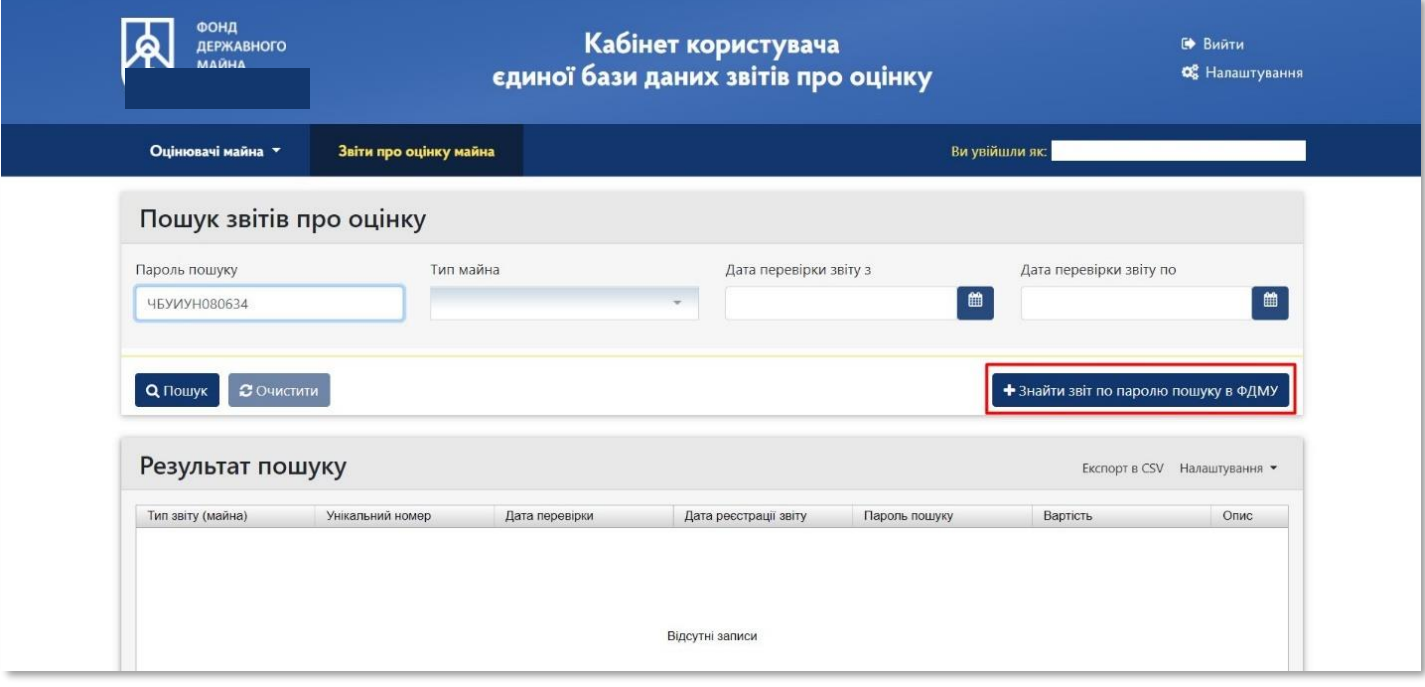

**23**

За результатами пошуку відкриється наступне вікно, в ньому відкрите та перевірте наступні розділи: **«Інформація про оцінювача»**, **«Інформація про СОД»**, **«Інформація про Заявника»**, **«Адреса об'єкту оцінки»**, **«Інформація про об'єкту оцінки» та «Відомості про оцінку»**

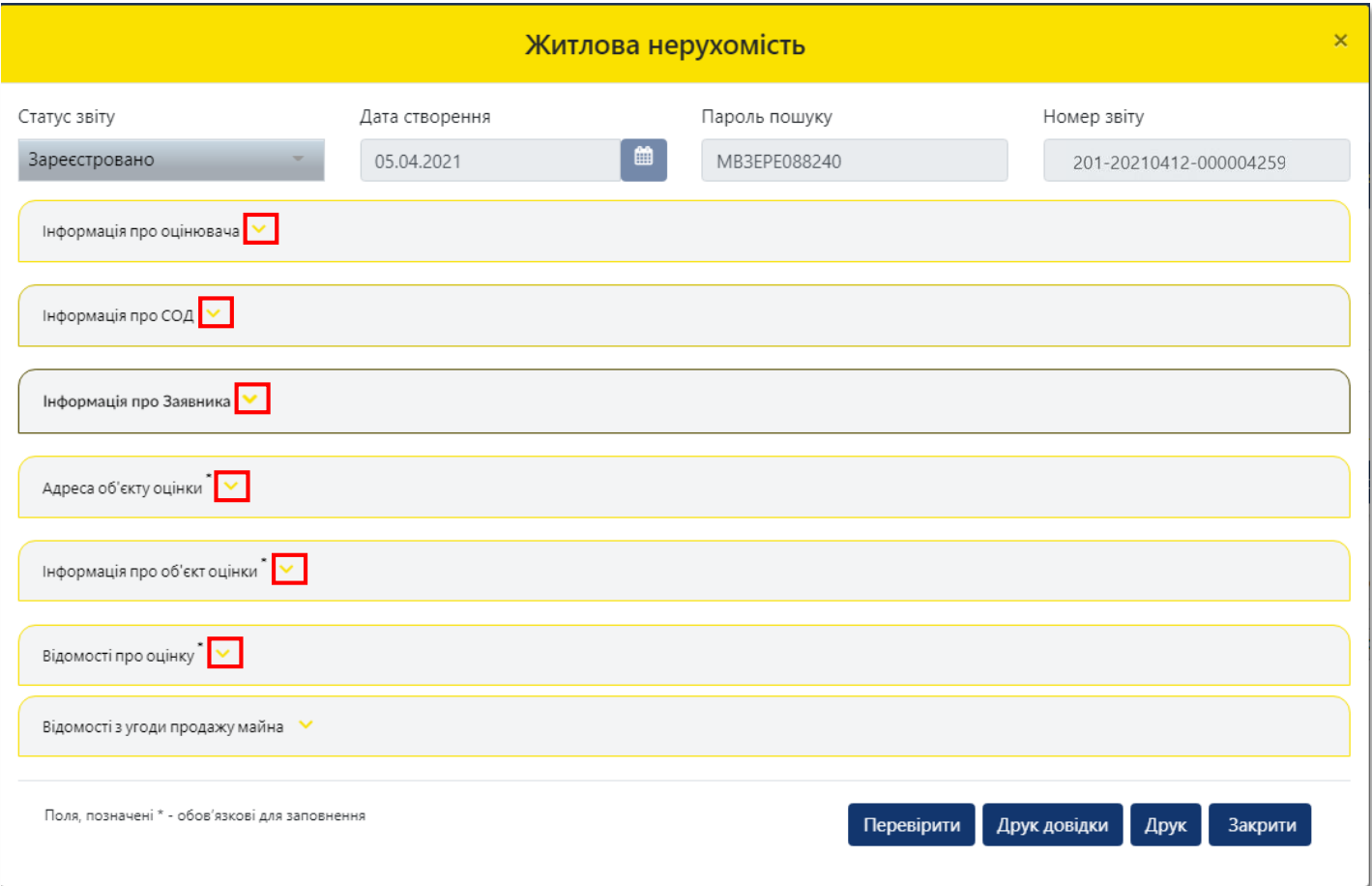

**24** Перегляд розділу **«Адреса об'єкта оцінки»**

Зверніть увагу, що в полі «Вулиця» поштової адреси об'єкта оцінки в назві вулиці слова розділяються пробілом, самі слова пишуться разом і починаються з кириличних літер або цифр (без розділових знаків пробілів, крапок, ком тощо).

Приклад:

- Правильно: Коновальця,
- Неправильно: К о н о в а л ь ц я або .Коновальця, К.о.н.о.в.а.л.ь.ц.я.,- Коновальця.

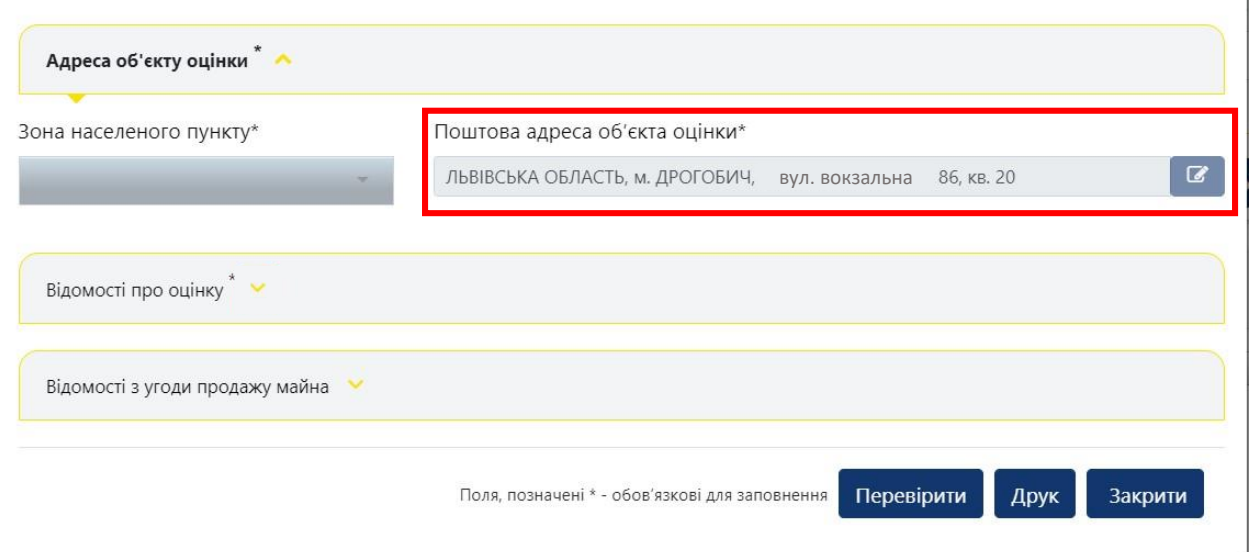

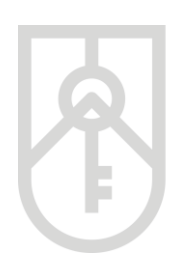

### **25** Перегляд розділу **«Відомості про оцінку»**

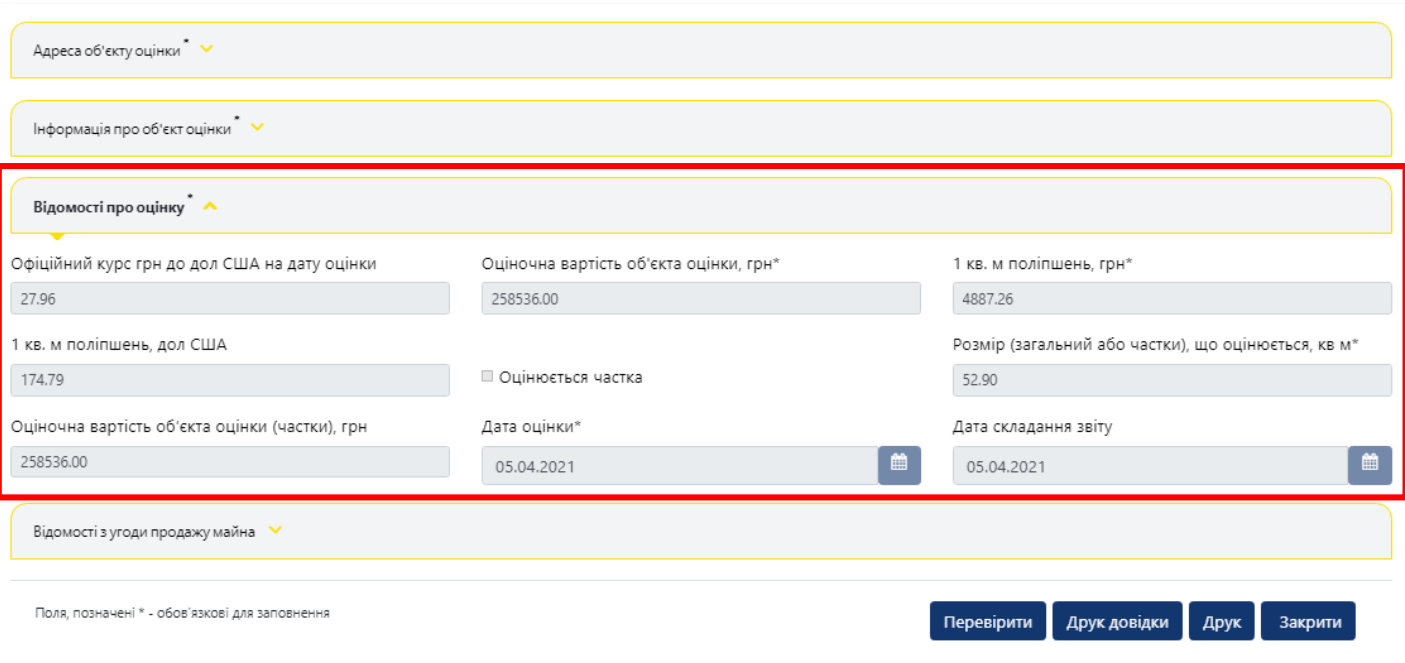

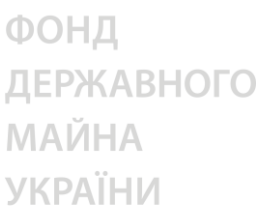

**26**

Для формування **«Витягу із єдиної бази даних звітів про оцінку про реєстрацію звіту про оціночну майна»** (далі – Витяг) натисніть на кнопку **«Перевірити»**

Після посвідчення правочину з продажу об'єкта нерухомості вносить до Єдиної бази інформацію про ціну об'єкта нерухомості, зазначену в договорі купівлі-продажу (обміну), що ним посвідчується, та роздруковує витяг із Єдиної бази даних звітів про оцінку про реєстрацію звіту про оцінку майна, згідно з [додатком](https://zakon.rada.gov.ua/laws/show/z0677-18#n628) 16 до Порядку, та висновок про вартість майна, які долучаються до нотаріальної справи.

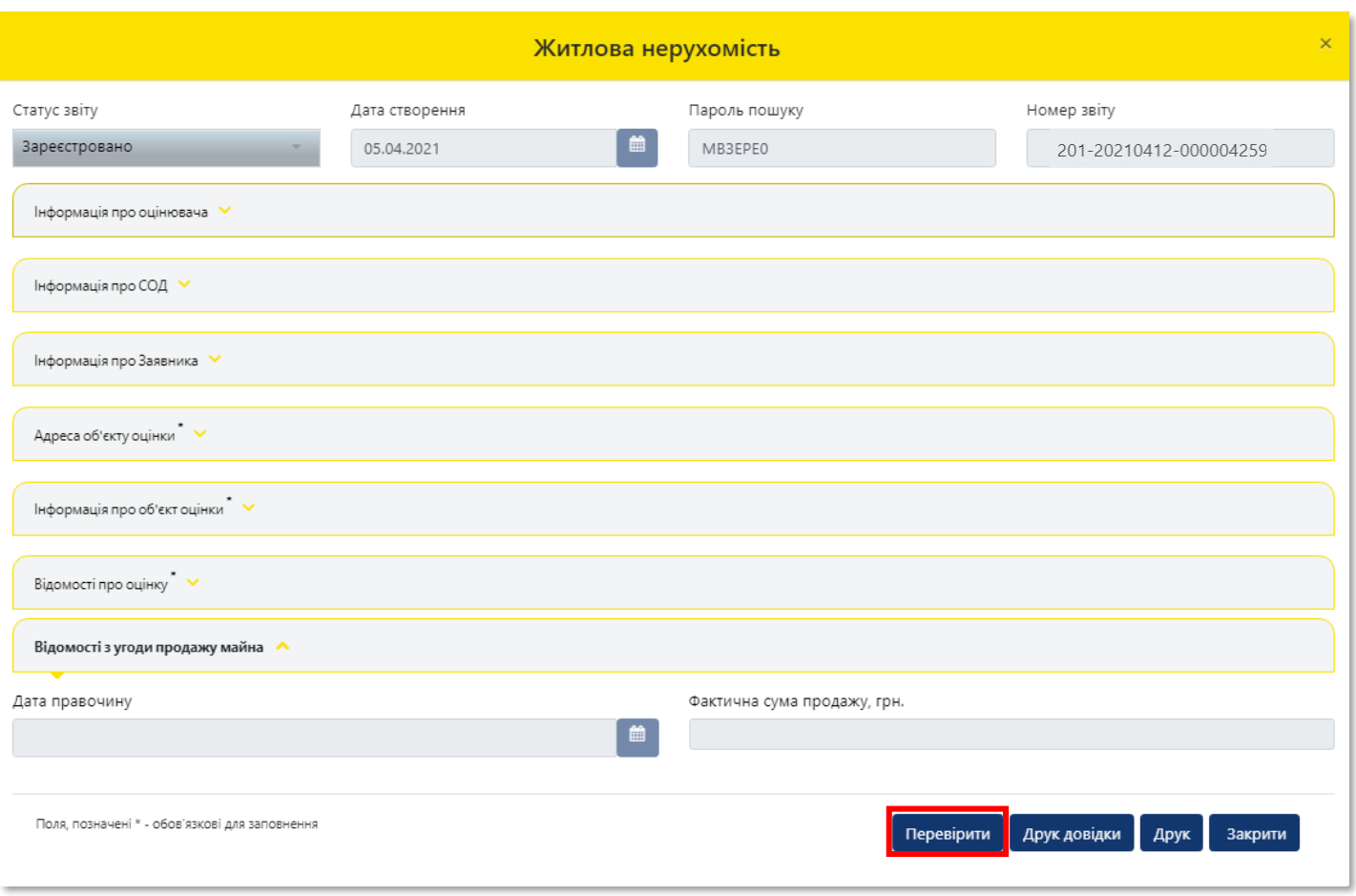

**27**

**28**

У вікні щодо підтвердження оцінки нотаріусом в поле **«Фактична сума продажу, грн»** внесіть суму продажу відповідного об'єкта нерухомості, яка зазначена в договорі купівлі-продажу (обміну)

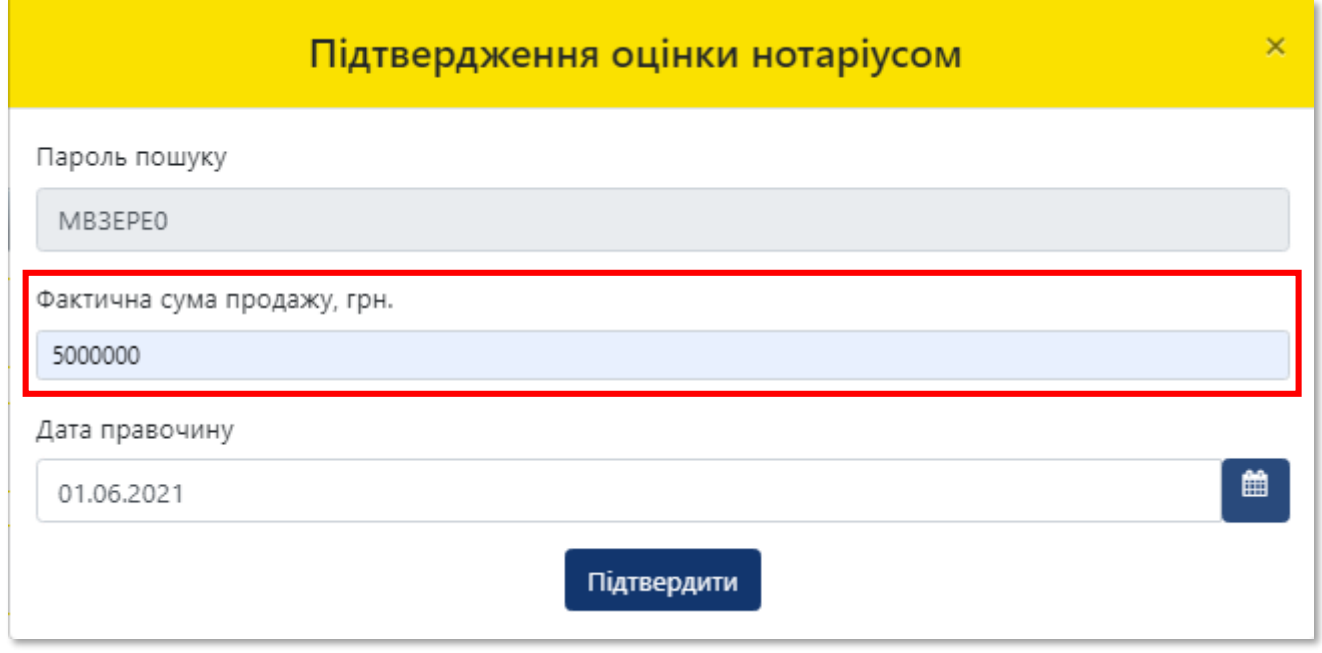

В поле **«Дата правочину»** внесіть дату, яка зазначена в договорі купівлі-продажу (обміну) відповідного правочину натискаючи на кнопку **«Календаря»** та натисніть **«Підтвердити»**

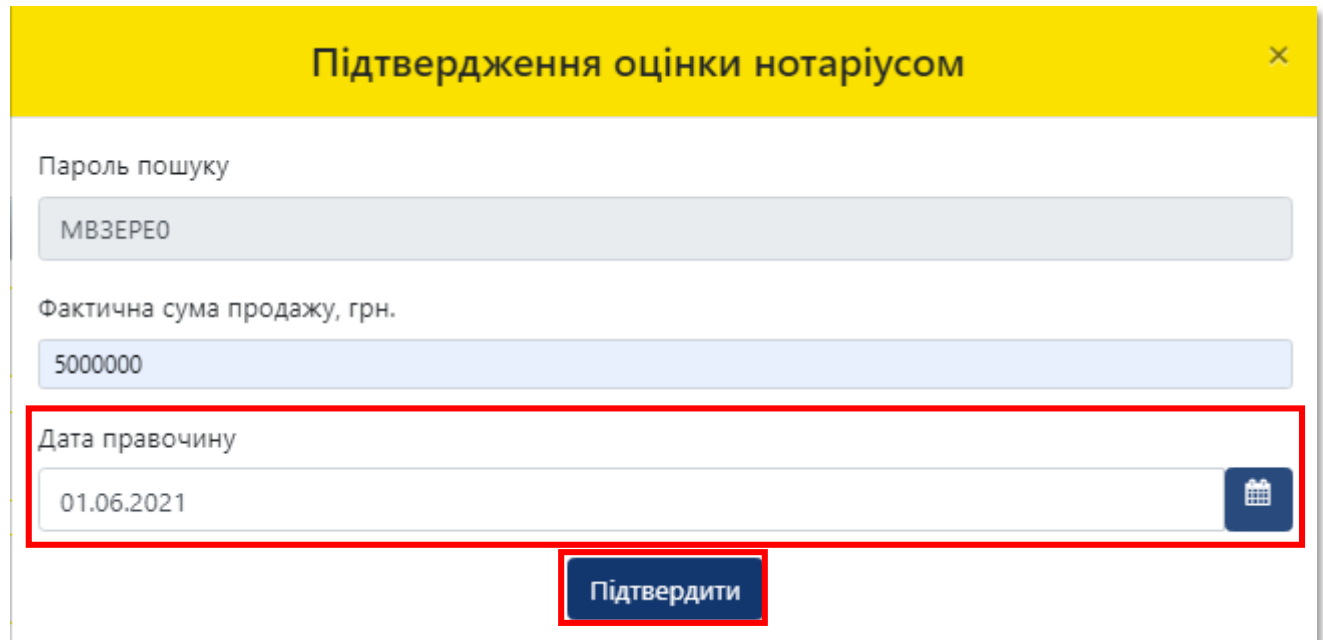

ФОНД ДЕРЖАВНОГО **МАЙНА УКРАЇНИ** У інформаційному вікні **«Дані оновлено!»** натисніть кнопку **«Закрити» 29** Дані оновлено!

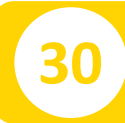

### **30** Для друку витягу натисніть на кнопку **«Друк»**

Закрити

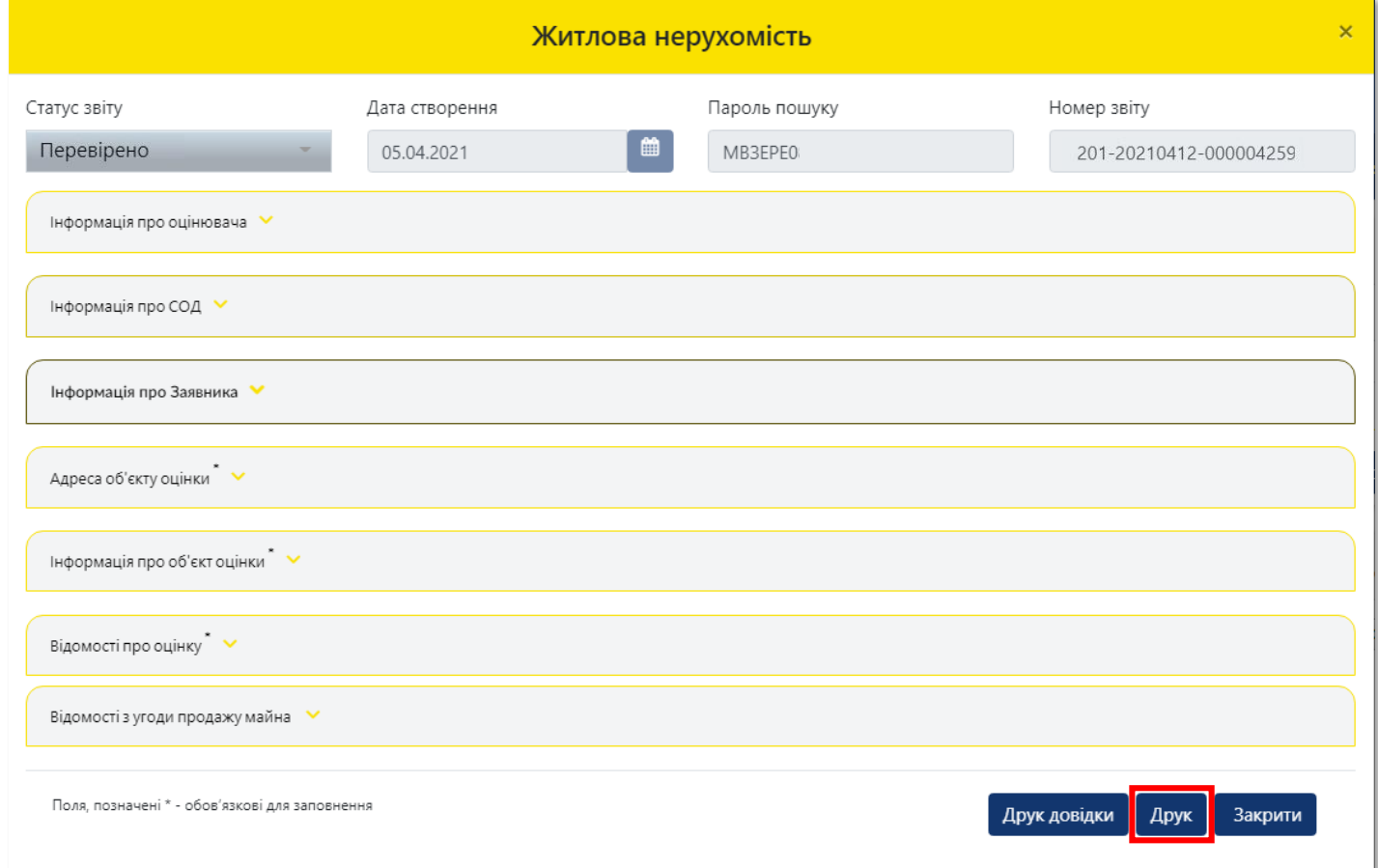

# **31** Для друку «**Витягу»** натисніть кнопку **«Друк»**

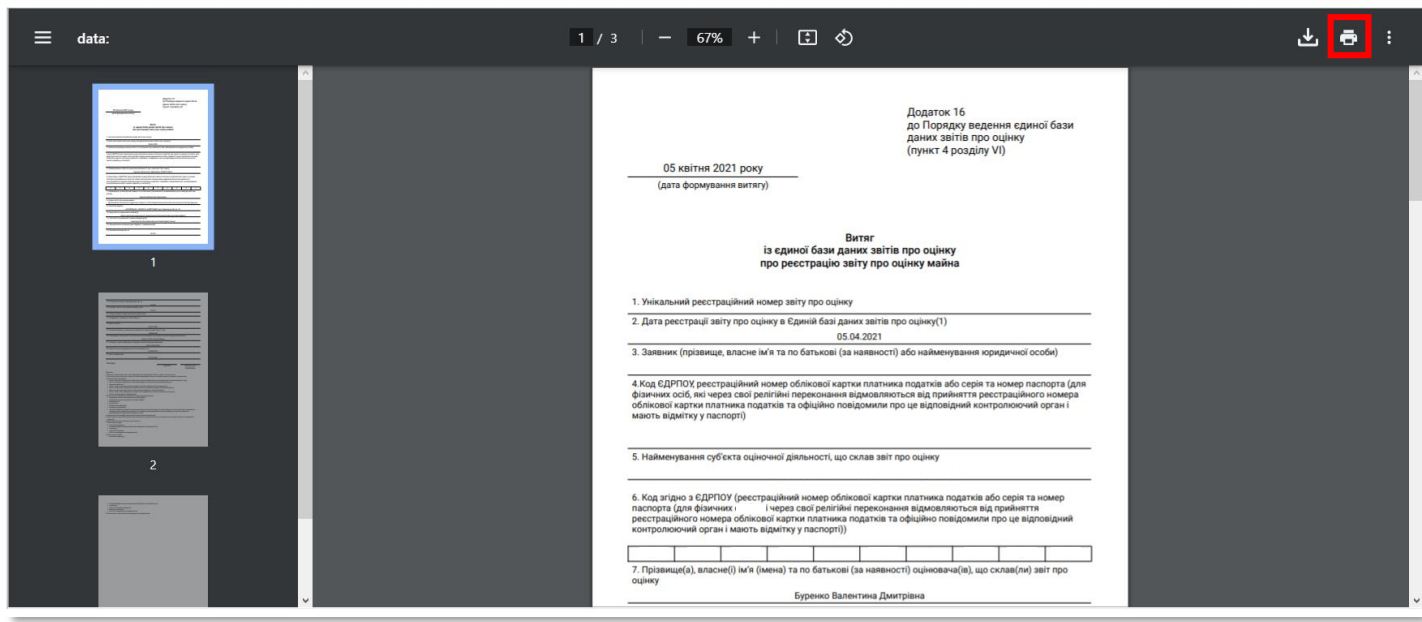

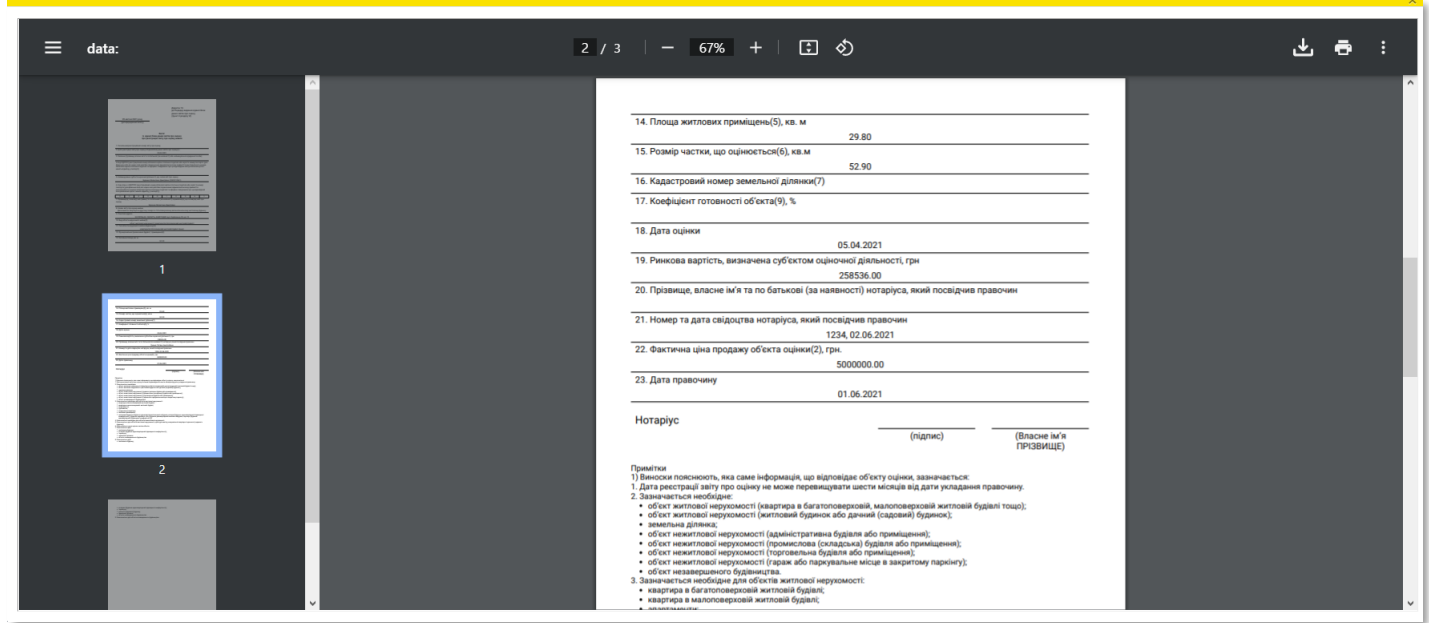

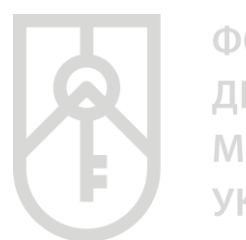

### **32** По закінченні роботи закрийте вікно, натиснувши кнопку **«Закрити»**

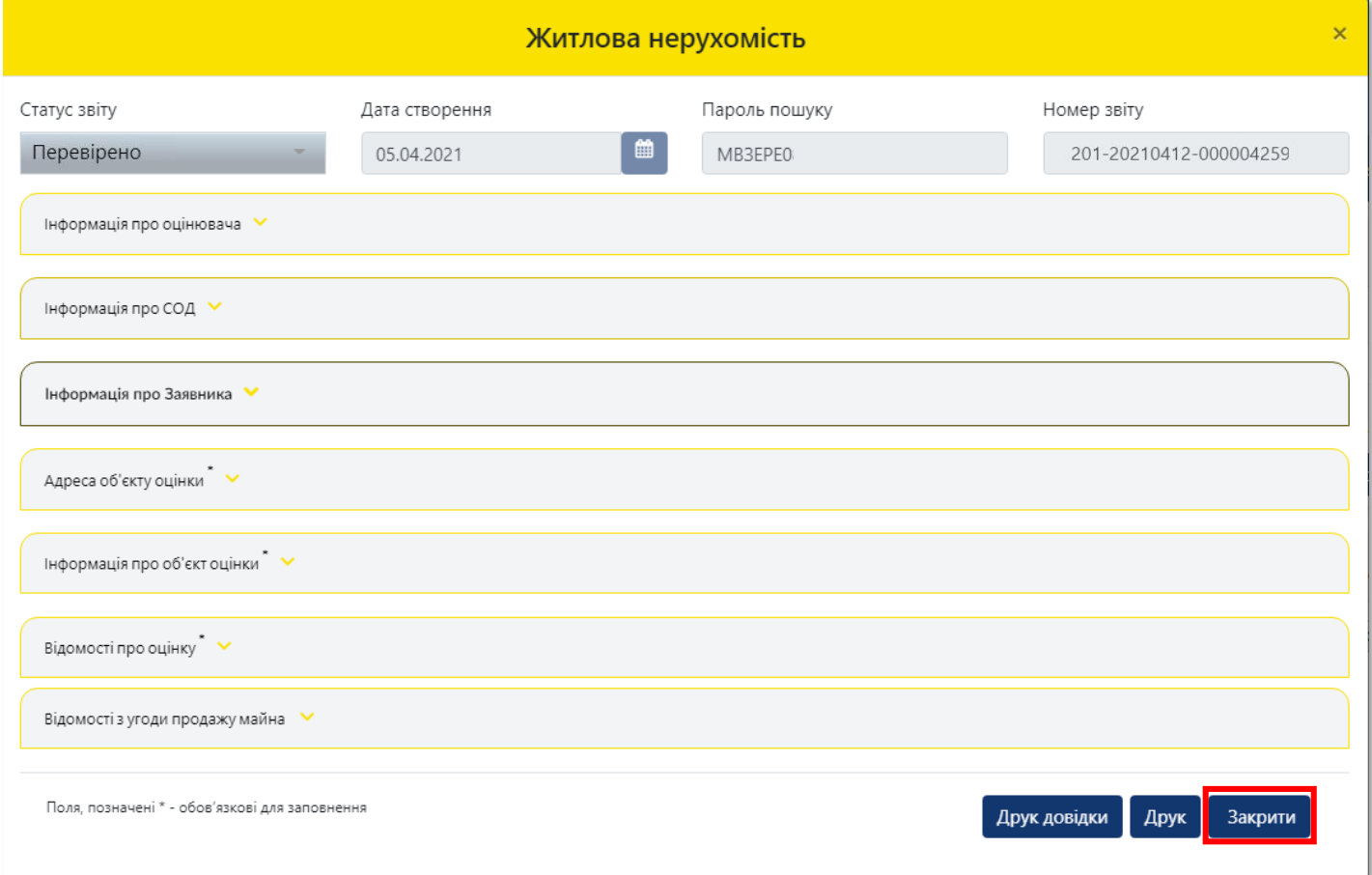

**33** Усі перевірені нотаріусом **«Довідки» та «Інформація зі звітів про оцінку»** зберігаються у Кабінеті в розділі **«Результати пошуку»**

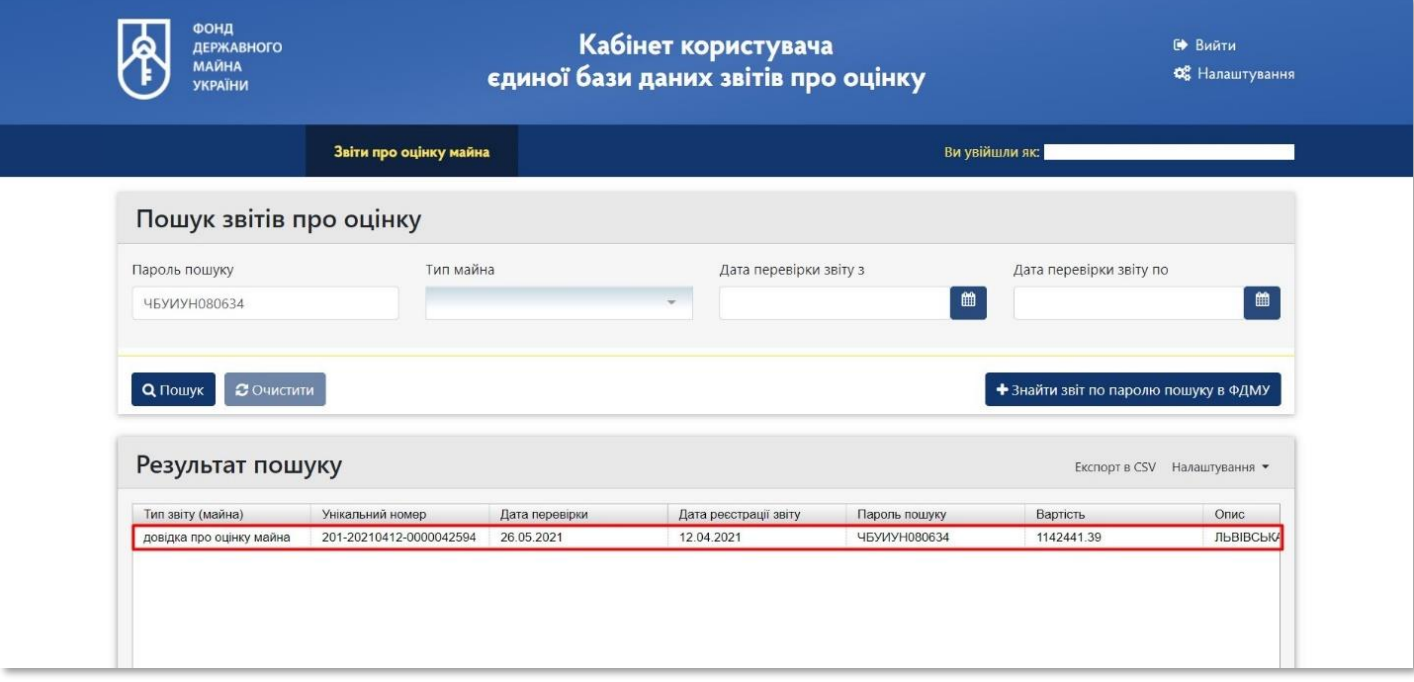

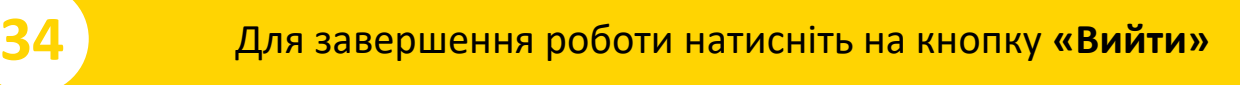

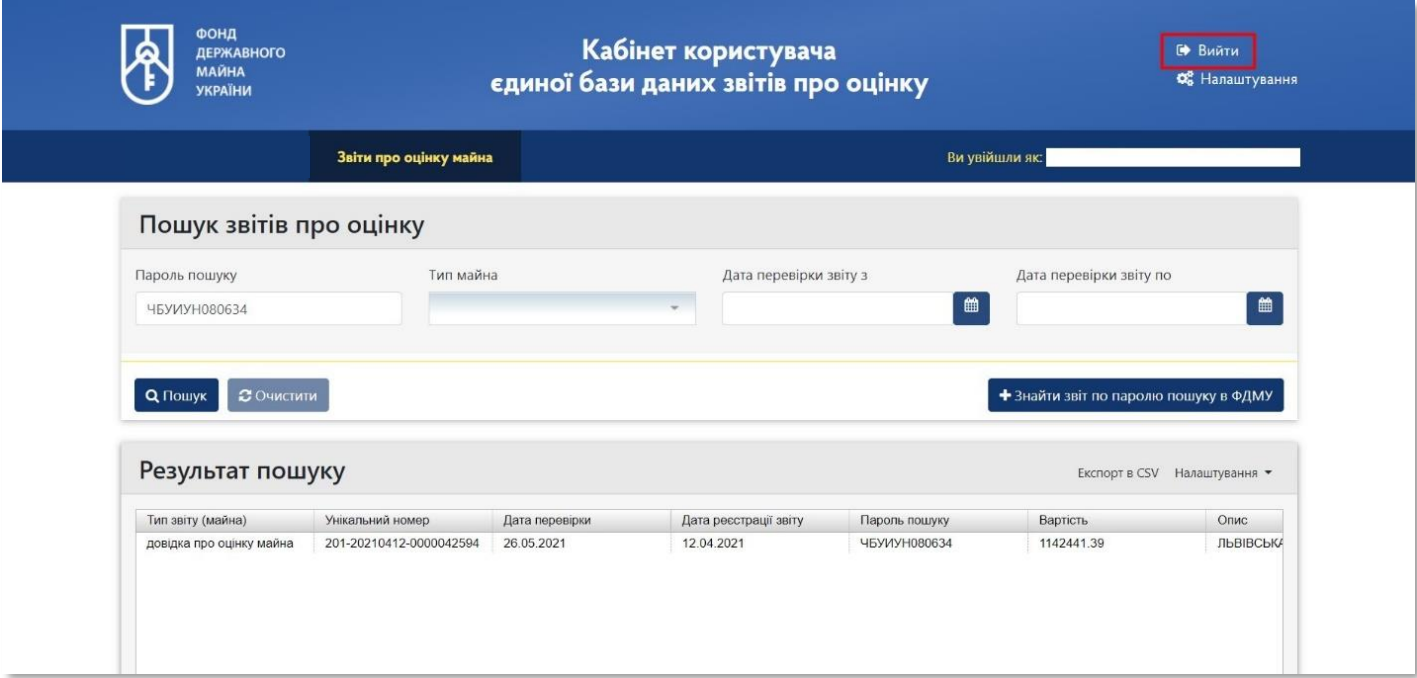